## **SONY**

2-655-762-**13** (1)

# *Data Projector*

Operating Instructions

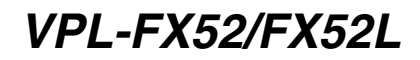

© 2005 Sony Corporation

## **WARNING**

**To reduce the risk of fire or electric shock, do not expose this apparatus to rain or moisture.**

**To avoid electrical shock, do not open the cabinet. Refer servicing to qualified personnel only.**

#### **THIS APPARATUS MUST BE EARTHED.**

**WARNING:** THIS WARNING IS APPLICABLE FOR USA ONLY. If used in USA, use the UL LISTED power cord specified below. DO NOT USE ANY OTHER POWER **CORD** 

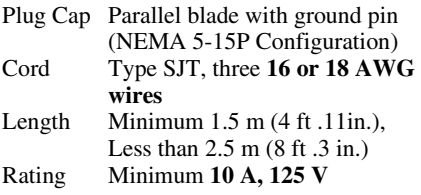

Using this unit at a voltage other than 120V may require the use of a different line cord or attachment plug, or both.

To reduce the risk of fire or electric shock, refer servicing to qualified service personnel.

#### **WARNING:** THIS WARNING IS APPLICABLE FOR OTHER COUNTRIES.

- **1** Use the approved Power Cord (3-core mains lead) / Appliance Connector / Plug with earthing-contacts that conforms to the safety regulations of each country if applicable.
- **2** Use the Power Cord (3-core mains lead) / Appliance Connector / Plug conforming to the proper ratings (Voltage, Ampere).

If you have questions on the use of the above Power Cord / Appliance Connector / Plug, please consult a qualified service personnel.

#### **For the customers in the USA**

This equipment has been tested and found to comply with the limits for a Class A digital device, pursuant to Part 15 of the FCC Rules. These limits are designed to provide reasonable protection against harmful interference when the equipment is operated in a commercial environment. This equipment generates, uses, and can radiate radio frequency energy and, if not installed and used in accordance with the instruction manual, may cause harmful interference to radio communications. Operation of this equipment in a residential area is likely to cause harmful interference in which case the user will be required to correct the interference at his own expense.

You are cautioned that any changes or modifications not expressly approved in this manual could void your authority to operate this equipment.

The shielded interface cable recommended in this manual must be used with this equipment in order to comply with the limits for a digital device pursuant to Subpart B of Part 15 of FCC Rules.

This device complies with part 15 of the FCC Rules. Operation is subject to the following two conditions: (1) this device may not cause harmful interference, and (2) this device must accept any interference received, including interference that may cause undesired operation.

#### **For the customers in Europe**

#### **WARNING**

This is a Class A product. In a domestic environment, this product may cause radio interference in which case the user may be required to take adequate measures.

#### **For the customers in Canada**

This Class A digital apparatus complies with Canadian ICES-003.

#### **Voor de klanten in Nederland**

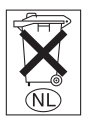

Gooi de batterij niet weg maar lever deze in als klein chemisch afval (KCA).

#### **WARNING**

When installing the unit, incorporate a readily accessible disconnect device in the fixed wiring, or connect the power cord to socket-outlet which must be provided near the unit and easily accessible.

If a fault should occur during operation of the unit, operate the disconnect device to switch the power supply off, or disconnect the power cord.

#### **CAUTION**

RISK OF EXPLOSION IF BATTERY IS REPLACED BY AN INCORRECT TYPE. DISPOSED OF USED BATTERIES ACCORDING TO THE INSTRUCTIONS.

#### **For safety**

Be sure to attach the air filter to the projector.

## **Table of Contents**

#### *[Overview](#page-4-0)*

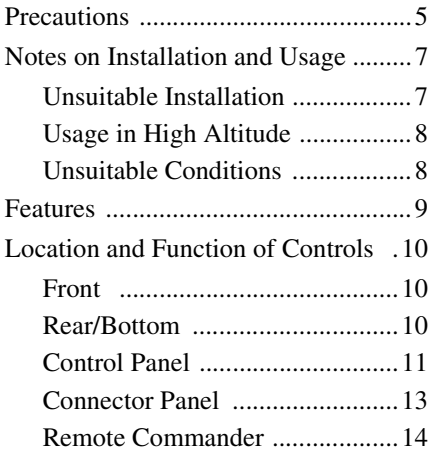

#### *[Setting Up and Projecting](#page-16-0)*

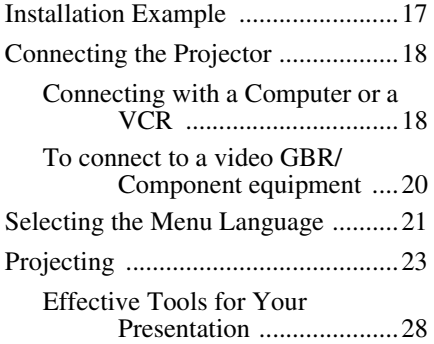

#### *[Adjustments and Settings](#page-28-0)  Using the Menu*

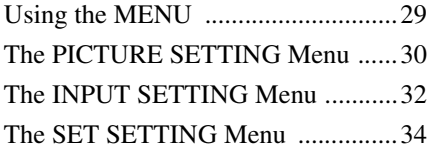

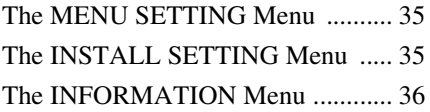

#### *Operation and [Administration using a](#page-36-0)  Network*

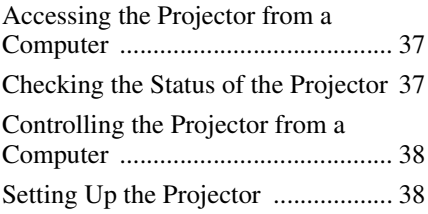

#### *[Maintenance](#page-41-0)*

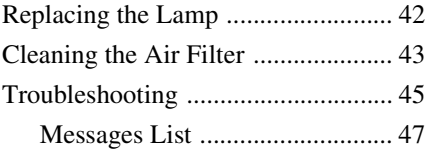

#### *[Others](#page-48-0)*

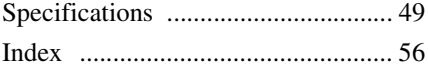

## <span id="page-4-1"></span><span id="page-4-0"></span>**Precautions**

#### **Warning**

The Installation Manual contained in the CD-ROM is for dealers.

If customers perform the installation described in this manual, an accident may occur, causing serious injury. Never install it by yourself. For installation, be sure to consult with a Sony dealer.

#### **On safety**

- Check that the operating voltage of your unit is identical with the voltage of your local power supply. If voltage adaptation is required, consult with qualified Sony personnel.
- Should any liquid or solid object fall into the cabinet, unplug the unit and have it checked by qualified Sony personnel before operating it further.
- Unplug the unit from the wall outlet if it is not to be used for several days.
- To disconnect the cord, pull it out by the plug. Never pull the cord itself.
- The wall outlet should be near the unit and easily accessible.
- The unit is not disconnected from the AC power source (mains) as long as it is connected to the wall outlet, even if the unit itself has been turned off.
- Do not look into the lens while the lamp is on.
- Do not place your hand or objects near the ventilation holes — the air coming out is hot.
- Be careful not to catch your fingers by the adjuster when you adjust the height of the projector. Do not push hard on the top of the projector with the adjuster out.

#### **On illumination**

- To obtain the best picture, the front of the screen should not be exposed to direct lighting or sunlight.
- Ceiling-mounted spot lighting is recommended. Use a cover over fluorescent lamps to avoid lowering the contrast ratio.
- Cover any windows that face the screen with opaque draperies.
- It is desirable to install the projector in a room where floor and walls are not of light-reflecting material. If the floor and walls are of reflecting material, it is recommended that the carpet and wall paper be changed to a dark color.

#### **On preventing internal heat buildup**

- After you turn off the power with the  $1/\bigcirc$ key on the control panel or on the Remote Commander, do not disconnect the unit from the wall outlet while the cooling fan is still running.
- Do not disconnect the AC power cord from the wall outlet while the fan is still running. (For dealers)

#### **Caution**

The projector is equipped with ventilation holes (intake) and ventilation holes (exhaust) at the front. Do not block or place anything near these holes, or internal heat build-up may occur, causing picture degradation or damage to the projector.

#### **On cleaning**

- To keep the cabinet looking new, periodically clean it with a soft cloth. Stubborn stains may be removed with a cloth lightly dampened with a mild detergent solution. Never use strong solvents, such as thinner, benzene, or abrasive cleansers, since these will damage the cabinet.
- Avoid touching the lens. To remove dust on the lens, use a soft dry cloth. Do not use a damp cloth, detergent solution, or thinner.
- Clean the filter at regular intervals.

#### **On repacking**

• Save the original shipping carton and packing material; they will come in handy if you ever have to ship your unit. For maximum protection, repack your unit as it was originally packed at the factory.

#### **On LCD projector**

• The LCD projector is manufactured using high-precision technology. You may, however, see tiny black points and/or bright points (red, blue, or green) that continuously appear on the LCD projector. This is a normal result of the manufacturing process and does not indicate a malfunction.

#### **For dealers**

Please read throughly this Safety Regulations and Installation Manual contained in the CD-ROM for safe installation.

#### **On safety**

- Avoid using an extension cord with a low voltage limited since it may cause the short-circuit and physical incidents.
- To carry the projector, be sure to use the carrying handle. Do not hold other parts of the projector, especially the lens, nor catch your finger between the handle, floor, and the projector.
- Do not catch your finger between the unit and surface of the floor when moving the projector installed on the floor.
- Be careful not to catch your finger in the cooling fan.
- Do not carry the projector with the cabinet on and with its cover open.

#### **On installation**

- When the projector is mounted on the ceiling, the Sony PSS-620 Projector Suspension Support must be used for installation.
- Allow adequate air circulation to prevent internal heat build-up. Do not place the unit on surfaces (rugs, blankets, etc.) or near materials (curtains, draperies) that may block the ventilation holes. Leave space of more than 50 cm  $(19<sup>3</sup>/4$  inches) between the wall and the projector. Be aware that room heat rises to the ceiling; check that the temperature near the installation location is not excessive.
- Install the projector on the floor or ceiling. Any other installation causes a mulfunction such as color irregularity or shortening lamp life.
- Do not install the unit in a location near heat sources such as radiators or air ducts, or in a place subject to direct sunlight, excessive dust or humidity, mechanical vibration or shock.
- To avoid moisture condensation, do not install the unit in a location where the temperature may rise rapidly.
- Be sure to secure the cabinet cover firmly when installing to the ceiling firmly.

## Overview Overview

### <span id="page-6-0"></span>**Notes on Installation and Usage**

#### <span id="page-6-2"></span><span id="page-6-1"></span>**Unsuitable Installation**

Do not install the projector in the following situations. **These installations may cause malfunction or damage** to the projector.

#### **Poorly ventilated**

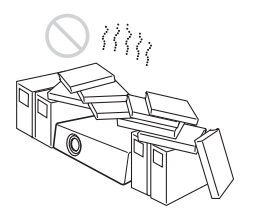

- Allow adequate air circulation to prevent internal heat build-up. Do not place the unit on surfaces (rugs, blankets, etc.) or near materials (curtains, draperies) that may block the ventilation holes.
- When the internal heat builds up due to the block-up, the temperature sensor will function with the message "High temp.! Lamp off in 1 min." The power will be turned off automatically after one minute.
- Leave space of more than 50 cm  $(19<sup>3</sup>/4)$ inches) around the unit.
- Be careful that the ventilation holes may inhale tininess such as a piece of paper.

#### **Highly heated and humid**

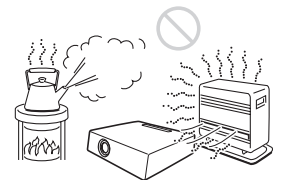

- Avoid installing the unit in a location where the temperature or humidity is very high, or temperature is very low.
- To avoid moisture condensation, do not install the unit in a location where the temperature may rise rapidly.

#### **Subject to direct cool or warm air from an air-conditioner**

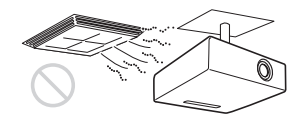

Installing in such a location may cause malfunction of the unit due to moisture condensation or rise in temperature.

#### **Near a heat or smoke sensor**

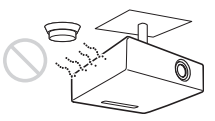

Malfunction of the sensor may be caused.

#### **Very dusty, extremely smoky**

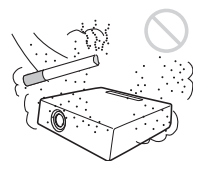

Avoid installing the unit in a very dusty or extremely smoky environment. Otherwise, the air filter will become obstructed, and this may cause a malfunction of the unit or damage it. Dust preventing the air passing through the filter may cause a rise in the internal temperature of the unit. Clean the filter periodically.

#### <span id="page-7-1"></span>**Usage in High Altitude**

When using the projector at an altitude of 1,500 m (4,921 feet) or higher, turn on "High Altitude Mode" in the INSTALL SETTING menu. Failing to set this mode when using the projector at high altitudes could have adverse effects, such as reducing the reliability of certain components.

#### **Note on the screen**

When using a screen with an uneven surface, stripes pattern may rarely appear on the screen depending on the distance between the screen and the projector or the zooming magnifications. This is not a malfunction of the projector.

#### <span id="page-7-2"></span><span id="page-7-0"></span>**Unsuitable Conditions Note**

Do not use the projector under the following conditions.

#### **Toppling the unit**

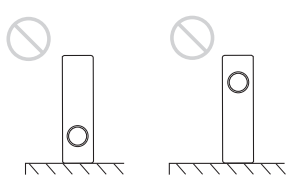

Avoid using as the unit topples over on its side. It may cause malfunction.

#### **Tilting right/left**

Avoid using as the unit tilts more than 20 degrees. Do not install the unit other than on the floor or ceiling. These installations may cause malfunction.

#### **Blocking the ventilation holes**

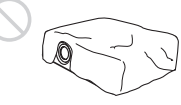

Avoid using something to cover over the ventilation holes (exhaust/intake); otherwise, the internal heat may build up.

#### **Placing a blocking object just in front of the lens**

Do not place any object just in front of the lens that may block the light during projection. Heat from the light may damage the object. Use the PIC MUTING key on the Remote Commander to cut off the picture.

When using a screen with an uneven surface, stripes pattern may rarely appear on the screen depending on the distance between the screen and the projector or the zooming magnifications. This is not a malfunction of the projector.

## <span id="page-8-0"></span>**Features**

#### **High brightness, high picture quality**

**• High brightness**

The high aperture ratio LCD panel with a microlens and the 300 W lamp provide high brightness (light output 6000 ANSI lumen) and excellent uniformity on the picture.

**• High resolution**

By adopting three 1.3-inch high definition panel, approximately 790,000-pixels XGA panels, the resolutions of 1024 ×768 pixels for RGB input, and 750 horizontal TV lines for video input.

**• High picture performance**

The DDE (Dynamic Detail Enhancer) technology, originally developed by Sony, enables converting interlace format video signals to progressive format, allowing you to obtain a detailed picture.

The technology also reproduces the film sources in 2-3 Pull-Down format with smooth picture movement.

The internal RGB enhancer provides sharper RGB pictures. The 10-bit 3D Digital Gamma correction for good picture uniformity is also provided.

#### **Convenient and flexible setup**

#### **• Power zoom/power focus lens and the lens shift function**

The projector is equipped with a 1.3-times power zoom and power focus lens\*, which allows you to change the size of the projected image without having to move the projector. The lens shift function enables you to install the projector in a wide range of locations, without worrying about trapezoid distortion. Also, three optional lenses are available for the projector, depending on your setup condition.

\*For VPL-FX52 (with standard lens) only

#### **• Center positioned lens**

The projector is designed to locate the lens in the center of the unit. This enables an easy setup, as the lens center aligns with the center of the screen.

- **Tilt installation (in front and rear)** You can install the projector by tilting it 90 degrees at the rear or 90 degrees in front. You can use a mirror for rear projection.
- **Direct Power On/Power Off function** The AC power for the entire system can be turned on and off by means of a breaker or other switch.
- **Twin stack installation**

Thanks to the lens shift function, two projectors can be stacked, which improves the brightness of the image.

**• System expandability using a network** Connection to a LAN allows you to obtain projector status information such as the lamp timer or to control the projector away from the installation location via a Web browser.

Also, this projector enables the sending of mail that contains messages on the time for replacement of the projector lamp, error occurrences, etc., to mail addresses that have been specified. This projector corresponds with SNMP.

#### **Multi scan compatibility**

#### **• DVI, 5BNC and HD D-sub 15 pin connectors**

The projector has the DVI (Digital Visual Interface) connector, the digital input connector, which allows you to connect to the digital RGB equipment equipped with the DVI output. The 5BNC input connectors allow you to connect to workstation output high-resolution signals and to connect to a computer from a long distance.

**• Accept various input signals**

The projector accepts video signals of the composite, S video and component, and can also display the VGA, SVGA, XGA, SXGA, SXGA+ and UXGA (60 Hz) signals.

The projector has 46 preset data for input signals in the memory.

**• Compatible with six color systems** NTSC 3.58, PAL, SECAM, NTSC 4.43 $^{\mathrm{1)}}$ , PAL-M or PAL-N color system can be selected automatically.

...............................................................................

1)NTSC4.43 is the color system used when playing back a video recorded on NTSC on an NTSC4.43 system VCR.

## <span id="page-9-0"></span>**Location and Function of Controls**

#### <span id="page-9-3"></span><span id="page-9-1"></span>**Front**

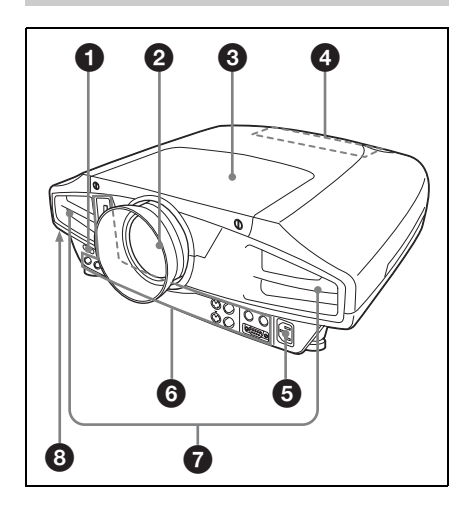

#### <span id="page-9-4"></span><span id="page-9-2"></span>**Rear/Bottom**

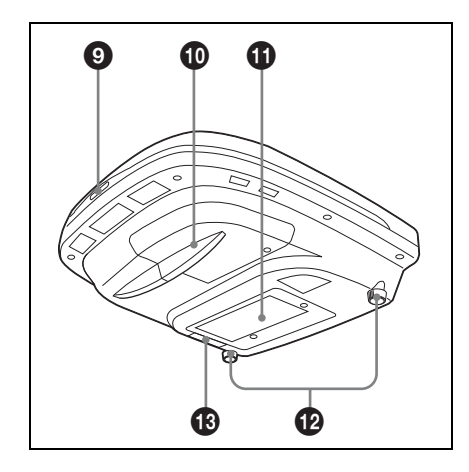

#### <span id="page-9-5"></span>a **Front remote control detector**

#### b **Lens**

Remove the lens cap before projection. \* The lens for VPL-FX52L are not supplied.

#### **Q** Lens cover

#### d **Control panel**

*For details, [see "Control Panel" on](#page-10-0)  [page 11](#page-10-0).*

#### **AC IN socket**

Connects the supplied AC power cord.

#### **<sup>6</sup>** Connector panel

*For details, [see "Connector Panel" on](#page-12-0)  [page 13](#page-12-0).*

#### <span id="page-9-7"></span>g **Ventilation holes (exhaust)**

#### **Notes**

- Do not place anything near the ventilation holes as it may cause internal heat build-up.
- Do not block the ventilation holes (intake/exhaust). Otherwise, internal heat build-up may occur, causing a fire or damage to the projector.
- Do not place your hand or objects near the ventilation holes — the air coming out is hot.

#### $\odot$  **Security lock**

Connects to an optional security cable  $(Kensington's<sup>1</sup>).$ 

Home page address: http://www.kensington.com/

- <span id="page-9-6"></span>**<sup>O</sup>** Rear remote control detector
- $\mathbf{\Phi}$  Lamp cover
- <span id="page-9-8"></span>**1** Ventilation holes (intake)

. . . . . . . . . . . . . . . . . . . . . . . . . . . . . . . . . . . . . . . . . . . . . . . . . . . . . . . . . . . . . . . . . . . . . . . . . . . . . . . . . . . . 1)Kensington is a registered trademark of Kensington Technology Group.

#### <span id="page-10-1"></span>*Adjuster*

Use the adjusters to keep the projector level if it is installed on an uneven surface.

Adjust the height so that the projector becomes level. The projector is raised by turning the adjusters clockwise, or it is lowered by turning them counterclockwise.

#### **M** Air filter

*For details, [see "Cleaning the Air](#page-42-1)  [Filter" on page 43.](#page-42-1)*

#### **Note**

To maintain optimal performance, **clean the air filter periodically. CONTROL key** 

#### <span id="page-10-2"></span><span id="page-10-0"></span>**Control Panel**

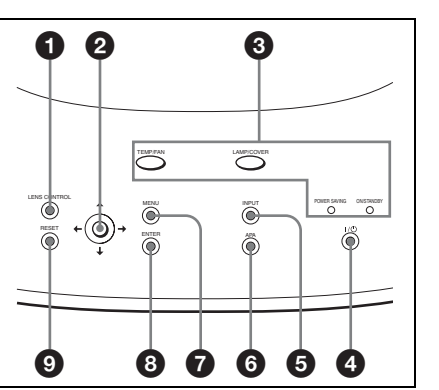

# Overview Overview

Enters the focus, zoom or shift adjustment mode. Next adjust them using the arrow keys. Each time you press the key, the mode changes to LENS FOCUS, LENS ZOOM and LENS SHIFT in order. The mode currently selected is displayed on the screen.

- **LENS FOCUS:** Enters the focus adjustment mode. Next adjust the focus using the arrow keys. Press the  $\uparrow$  or  $\rightarrow$  key to focus on a picture further back, and the  $\bigstar$  or  $\bigstar$  key to focus on a forward picture. The LENS FOCUS does not work when you attach the optional lens.
- **LENS ZOOM:** Enters the zoom adjustment mode. Next adjust the picture size using the arrow keys. Press the  $\uparrow$  or  $\rightarrow$  key to enlarge the picture size, and the  $\bigstar$  or  $\bigstar$  key to reduce it. The LENS ZOOM does not work when you attach the optional lens.
- **LENS SHIFT:** Enters the shift adjustment mode. Next adjust the vertical position of the picture using the arrow keys. Press the  $\uparrow$  or  $\rightarrow$  key to move the picture upward, and the  $\blacklozenge$ or  $\leftarrow$  key to move it downward.

#### $\Theta$  Arrow keys  $(\frac{A}{A} \neq \emptyset) \longrightarrow$

Used to adjust focus, zoom and shift, or to move the cursor or make various adjustments in the menu.

#### $\Theta$  Indicators

#### **TEMP (Temperature)/FAN**

- Lights up when temperature inside the projector becomes unusually high.
- Flashes when the fan is broken.
- **LAMP/COVER**
- Lights up when the lamp has reached the end of its life or becomes a high temperature.
- Flashes when the lamp cover or air filter is not secured firmly.

#### **POWER SAVING**

Lights up when the projector is in the power saving mode. When "Power Saving" in the SET SETTING menu is set to ON, the projector goes into the power saving mode if no signal is input for 10 minutes. Although the lamp goes out, the cooling fan keeps running. In the power saving mode, any key does not function for the first 40 seconds. The power saving mode is canceled when a signal is input or any key is pressed.

#### **ON/STANDBY**

- Lights in red when the AC power cord is plugged into the wall outlet. Once in the standby mode, you can turn on the projector with the  $\mathbf{I}$  /  $\bigcirc$  key.
- Lights in green when the power is turned on.
- Flashes in green from the projector is turned on until the projector is ready to operate. Also, flashes in green while the cooling fan is cooling after the power is turned off with the  $\mathbf{I} / \mathbf{O}$  key. The fan runs for about 120 seconds after the power is turned off.
- The ON/STANDBY indicator flashes quickly for the first 40 seconds. During this time, you cannot light up the ON/STANDBY indicator with the  $\mathbf{I}$  / (<sup>t</sup>) key.

*For details on the LAMP/COVER and the TEMP/FAN indicators, [See page 47.](#page-46-1)*

#### d **I /** 1 **(on / standby) key**

Turns on the projector when the projector is in the standby mode. The ON/STANDBY indicator lights in green when the power is turned on. When turning off the power, press the **I** /  $\circlearrowright$  key twice following the message on the screen, or press and hold the key for about one second.

*For details on steps for turning off the power, [see "To turn off the power" on](#page-26-0)  [page 27](#page-26-0).*

#### **<sup>6</sup>** INPUT key

Selects the input signal. Each time you press the key, the input signal switches as follows:

 $\rightarrow$  INPUT A  $\rightarrow$  INPUT B  $\rightarrow$  INPUT C  $\rightarrow$  $-$  S VIDEO  $\leftarrow$  VIDEO  $\leftarrow$ 

#### <span id="page-11-0"></span>**<b>6** APA (Auto Pixel Alignment) key

Pressing this key while a signal from a computer is being input automatically adjusts the picture so that it can be seen clearly. This function also simultaneously adjusts the screen size and makes up/down and left/right shift adjustments.

#### **Note**

Press the APA key when the full image is displayed on the screen. If the projected image includes a large black area around the periphery, the APA function will not function properly and in some cases, portions of the image may not be displayed.

- You can cancel the adjustment by pressing the APA key again while "Adjusting" appears on the screen.
- The picture may not be adjusted properly depending on the kinds of input signals.
- Adjust the items "Dot Phase," "H Size" and "Shift" in the INPUT SETTING menu when you adjust the picture manually.

#### g **MENU key**

Displays the on-screen menu. Press again to clear the menu.

# Overview Overview

#### $\odot$  **ENTER key**

Enters the settings of items in the menu system.

#### **O** RESET key

Resets the value of an item back to its factory preset value. This key functions when the menu or a setting item is displayed on the screen.

#### <span id="page-12-5"></span><span id="page-12-0"></span>**Connector Panel**

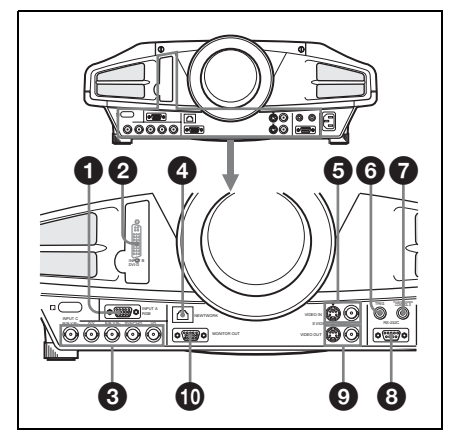

#### <span id="page-12-2"></span> $\bullet$  **INPUT A connectors (HD D-sub 15-pin, female)**

Connects to the monitor output on a computer.

#### <span id="page-12-3"></span> $\odot$  **INPUT B connector (RGB (DVI)) (DVI-D)**

Connects to a computer equipped with DVI (digital) output connector with a DVI cable.

#### <span id="page-12-4"></span>**<sup>6</sup> INPUT C connectors**

<span id="page-12-1"></span>5BNC input connectors (R/R-Y/PR, G/ Y, B/B-Y/PB, SYNC/HD, VD connectors) (BNC type): Connect to a high-resolution computer or VCR where signals are transmitted long distances; for example, when the projector has been hung from the ceiling. According to the connected equipment, computer, component (R-Y/Y/B-Y), HDTV or DTV (DTV GBR, DTV YPBPR) signal is selected.

#### <span id="page-12-6"></span>d **NETWORK connector (RJ-45)**

Connect to a computer on the same LAN with the LAN cable when you use the networking function of this projector.

#### **CAUTION**

For safety, do not connect the connector for peripheral device wiring that might have excessive voltage to this port. Follow the instructions for this port.

#### $\Theta$  VIDEO IN connectors

Connect to external video equipment such as a VCR.

**S VIDEO (mini DIN 4-pin):** Connects to the S video output (Y/C video output) on video equipment.

**VIDEO (BNC type):** Connects to the composite video output.

#### **<b>6** TRIG (trigger output) jack **(monaural minijack)**

The signal is transmitted from this jack to the connected equipment whether the projector is on or off. (This is not a power source for external equipment.) Approximately 12 V DC signal is output when the projector power is on. The signal is 0 volt level output when the projector power is off.

#### **@ CONTROL S/PLUG IN POWER (DC 5V output) jack (stereo minijack)**

Connects to the control S out jacks of the Sony equipment.

Connects to the CONTROL S OUT jack on the supplied Remote Commander when using it as a wired Remote Commander. In this case, you do not need to install the batteries in the Remote Commander, since the power is supplied from this jack.

#### **@ RS-232C connector (D-sub 9pin, female)**

Connects to a computer to operate the projector from the computer.

#### $Q$  VIDEO OUT connectors

- **S VIDEO (mini DIN 4-pin):** Used as loop-through output via the S VIDEO IN connector.
- **VIDEO (BNC type):** Used as loopthrough output via the VIDEO IN connector.

#### $\bf{O}$  MONITOR OUT connector (HD **D-sub 15-pin, female)**

Outputs signals from the selected channel and computer signals only from among the signals from the INPUT A or INPUT C RGB connector. This connector does not output any signals from the INPUT B connector.

#### <span id="page-13-1"></span><span id="page-13-0"></span>**Remote Commander**

The keys which have the same names as on the control panel function identically.

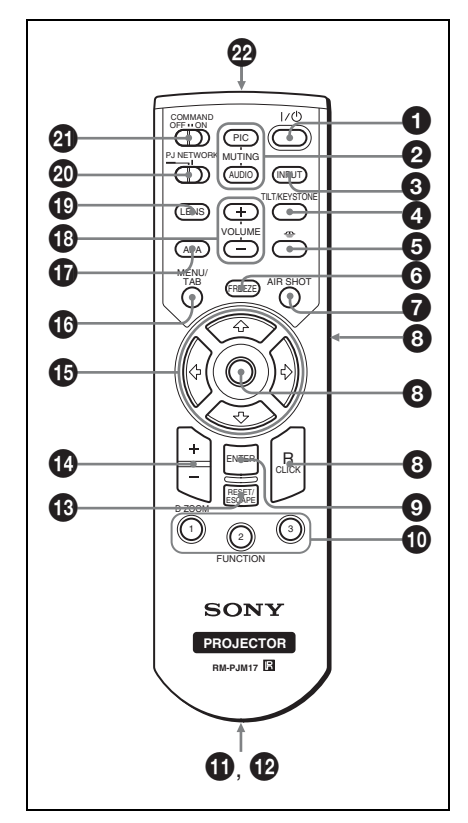

#### a I **/** 1 **key**

#### **2** MUTING keys

- **PIC:** Cuts off the picture. Press again to restore the picture.
- **AUDIO:** This key does not work in the unit.

#### **<sup><b>@** INPUT key</sup>

#### 4 **TILT/KEYSTONE key**

Adjusts the vertical trapezoidal distortion of the image manually. Use the arrow keys  $(\hat{\mathbf{T}}/\hat{\mathbf{W}}/\hat{\mathbf{W}})$  for adjustment.

#### e **(Memory Stick) key**

This key does not work in the unit.

#### **<sup>6</sup>** FREEZE key

This key freezes the projected image. Press again to unfreeze the image. (available for computer signals only)

#### g **AIR SHOT key**

This key does not work in the unit.

8 **Keys that emulate a mouse** This key does not work in the unit.

#### $Q$  **ENTER key**

#### $\circledR$  FUNCTION 1/2/3 keys

This key does not work in the unit.

#### *f* Strap holder

Attaches the supplied strap.

#### l **CONTROL S OUT jack (stereo mini-jack)**

Connects to the CONTROL S IN jack on the projector with the connecting cable (not supplied) when using the Remote Commander as a wired one. In this case, you do not need to install the batteries since the power is supplied via the CONTROL S IN jack on the projector.

#### **68 RESET/ESCAPE key**

Functions as a RESET key. Resets the value of an item to its factory preset value or returns the enlarged image to its original size. This key functions when the menu or a setting item is displayed on the screen.

#### n **D ZOOM +/– key**

Enlarges the image at a desired location on the screen.

#### **<b>***①* Arrow keys (<del>1</del>/↓/←/→)

#### p **MENU/TAB key**

Functions as a MENU key.

#### q **APA (Auto Pixel Alignment) key**

Automatically adjusts a picture to its clearest while a signal is input from a computer.

*For details, see "Smart APA" in the SET SETTING menu on [page 34.](#page-33-1)*

#### *C* VOLUME +/– kevs

This key does not work in the unit.

#### **1** LENS key

This has the same function as the LENS CONTROL key on the control panel.

#### **<sup>4</sup>** PJ/NETWORK (Projector/ **Network) selector switch**

Set this switch to PJ always.

#### **40 COMMAND ON/OFF switch**

When this switch is set to OFF, no key on the Remote Commander function. This saves the battery power.

#### **2** Infrared transmitter

#### <span id="page-15-1"></span><span id="page-15-0"></span>**Battery installation**

**1** Push and slide to open the lid, then install the two size AA (R6) batteries (supplied) with the correct polarity.

While pressing the lid, slide it.

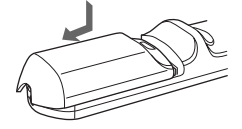

Be sure to install the battery from the  $\ominus$  side.

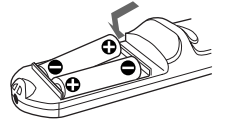

**2** Replace the lid.

#### **Notes on batteries**

- Make sure that the battery orientation is correct when inserting batteries.
- Do not mix an old battery with a new one or different types of batteries.
- If you will not use the Remote Commander for a long time, remove the batteries to avoid damage from battery leakage. If batteries have leaked, remove them, wipe and dry the battery compartment, and replace the batteries with new ones.

#### **Notes on Remote Commander operation**

- Make sure that nothing to obstruct the infrared beam between the Remote Commander and the remote control detector on the projector.
- The operation range is limited. The shorter the distance between the Remote Commander and the projector is, the wider the angle within which the commander can control the projector.

## <span id="page-16-2"></span><span id="page-16-1"></span><span id="page-16-0"></span>**Installation Example**

- The following table indicates an example of installing the standard lens supplied with VPL-FX52.
- When you use VPL-FX52L (Lens are not supplied), be sure refer to the operating instructions of "Installation Manual for Dealers".

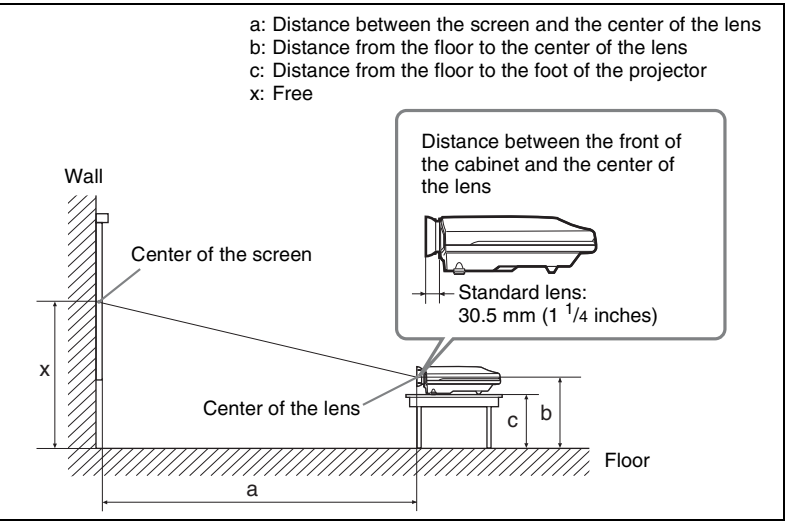

Unit: mm (inches)

<span id="page-16-3"></span>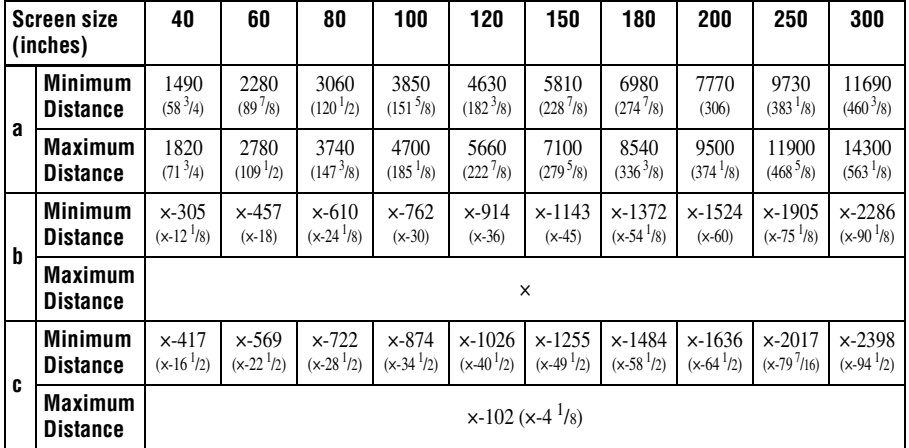

#### **To calculate the installation measurement (unit: mm)**

SS: screen size diagonal (inches)

- a (minimum) =  $\{(SS \times 50.127/1.3102) 73.9\} \times 1.025$
- a (maximum) =  $\{(SS \times 64.519/1.3102) 107.9\} \times 0.975$
- b (minimum) =  $x (SS/1.3102 \times 9.984)$
- c (minimum) =  $x (SS/1.3102 \times 9.984 + 112)$

## <span id="page-17-2"></span><span id="page-17-0"></span>**Connecting the Projector**

#### **When you connect the projector, make sure to:**

- Turn off all equipment before making any connections.
- Use the proper cables for each connection.
- Insert the cable plugs firmly; loose connections may increase noise and reduce performance of picture signals. When pulling out a cable, be sure to pull it out from the plug, not the cable itself.

#### <span id="page-17-4"></span><span id="page-17-1"></span>**Connecting with a Computer or a VCR**

This section describes how to connect the projector to a computer or video equipment.

For more information, refer to the computer's instruction manual.

#### **Notes**

- The projector accepts VGA, SVGA, XGA, SXGA, SXGA+ and UXGA (60 Hz) signals. However, we recommend that you set the output mode of your computer to XGA mode for the external monitor.
- If you set your computer, such as a notebook type, to output the signal to both your computer's display and the external monitor, the picture of the projector may not appear properly. Set your computer to output the signal to only the external monitor. *For details, refer to the computer's operating instructions supplied with your computer.*
- <span id="page-17-3"></span>• If you connect a computer that can use the DDC function to the INPUT C connector on this unit, the picture of the projector may not be displayed properly. In that case, change the setting on your computer to disable the DDC function.
- This projector is compatible with a DDC2B (Digital Data Channel 2B). If your computer is compatible with a DDC, turn the projector on according to the following procedures.
	- **1** Connect the projector to the computer by using the HD D-sub 15-pin cable or DVI cable.
	- **2** Turn the projector on.
	- **3** Start the computer.

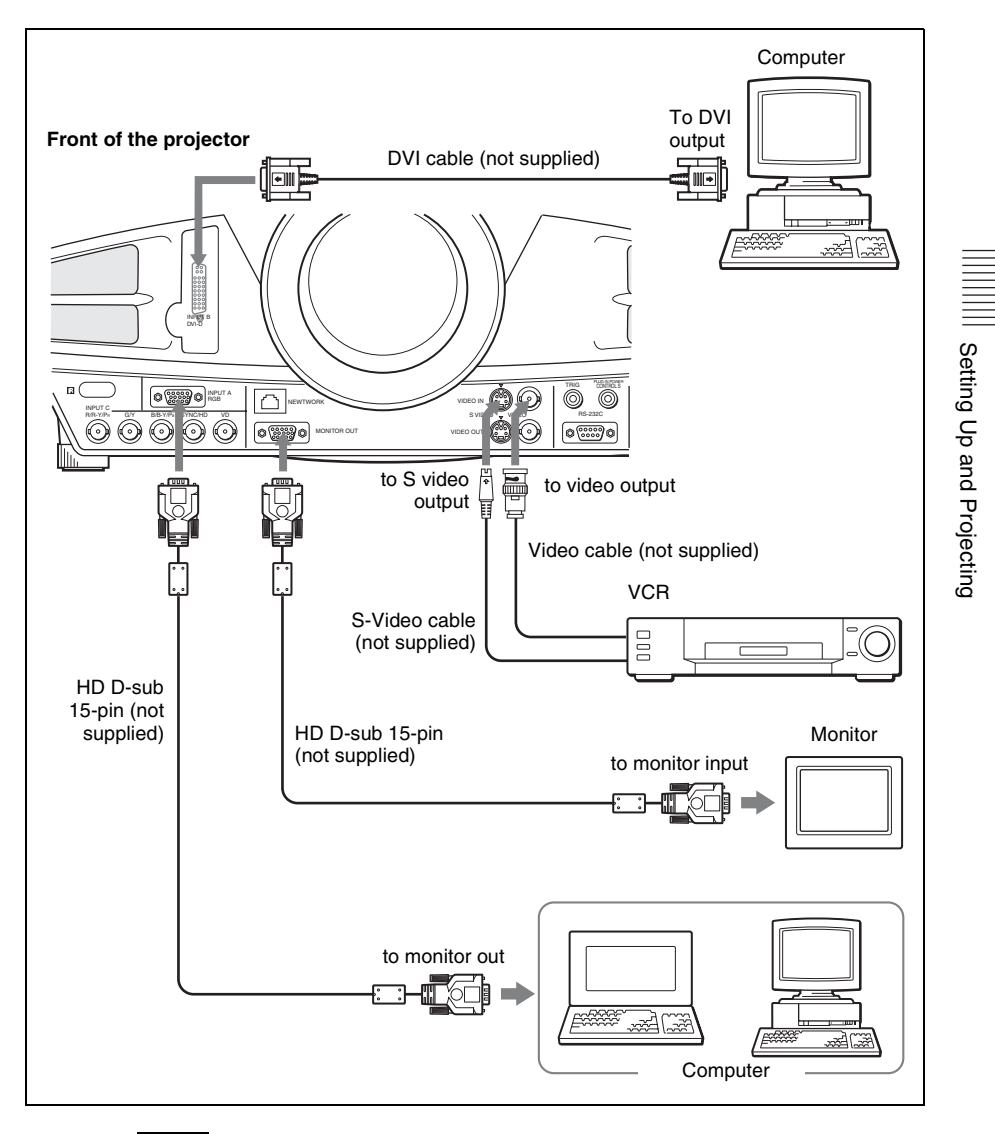

#### **Note**

 $\bullet$  When connecting a Macintosh<sup>1)</sup> computer equipped with video output connector of a type having two rows of pins to the connector, use a commercially available plug adaptor.

. . . . . . . . . . . . . . . . . . . . . . . . . . . . . . . . . . . . . . . . . . . . . . . . . . . . . . . . . . . . . . . . . . . . . . . . . . . . . . . 1) Macintosh is a registered trademark of Apple Computer Inc.

#### <span id="page-19-1"></span><span id="page-19-0"></span>**To connect to a video GBR/Component equipment**

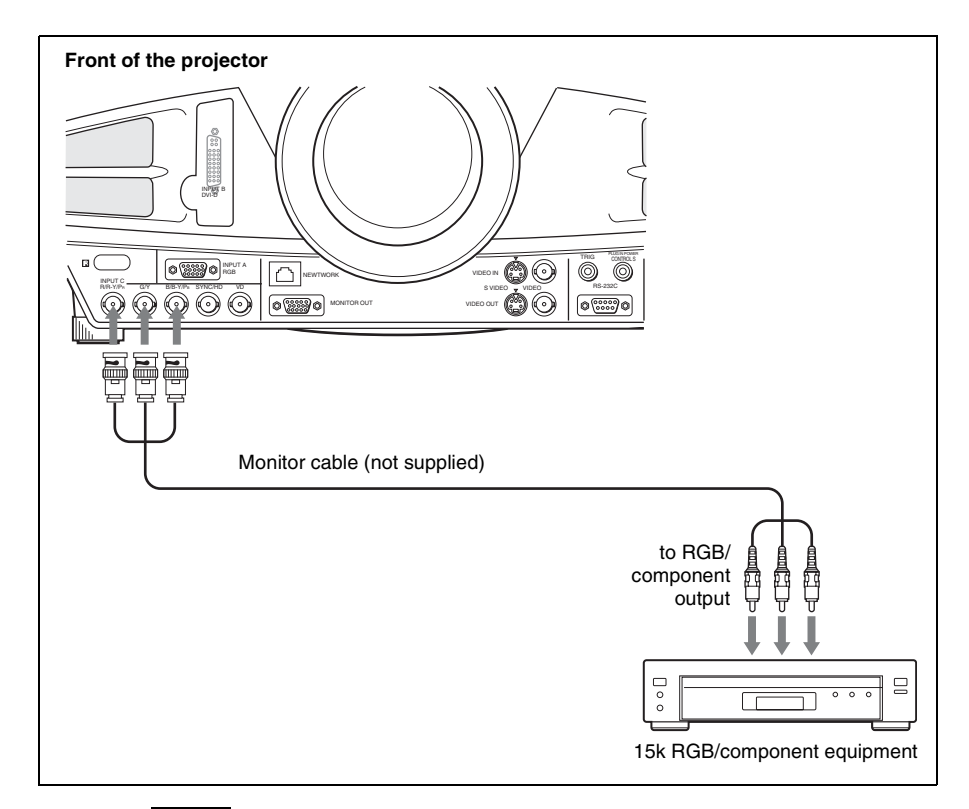

#### **Notes**

- When you connect the unit to a video GBR output connector, select video GBR or component with the Input-C Signal Sel. setting in the SET SETTING menu.
- Use the composite sync signal when you input the external sync signal from video GBR/component equipment.

## <span id="page-20-1"></span><span id="page-20-0"></span>**Selecting the Menu Language**

You can select one of nine languages for displaying the menu and other onscreen displays. The factory setting is English.

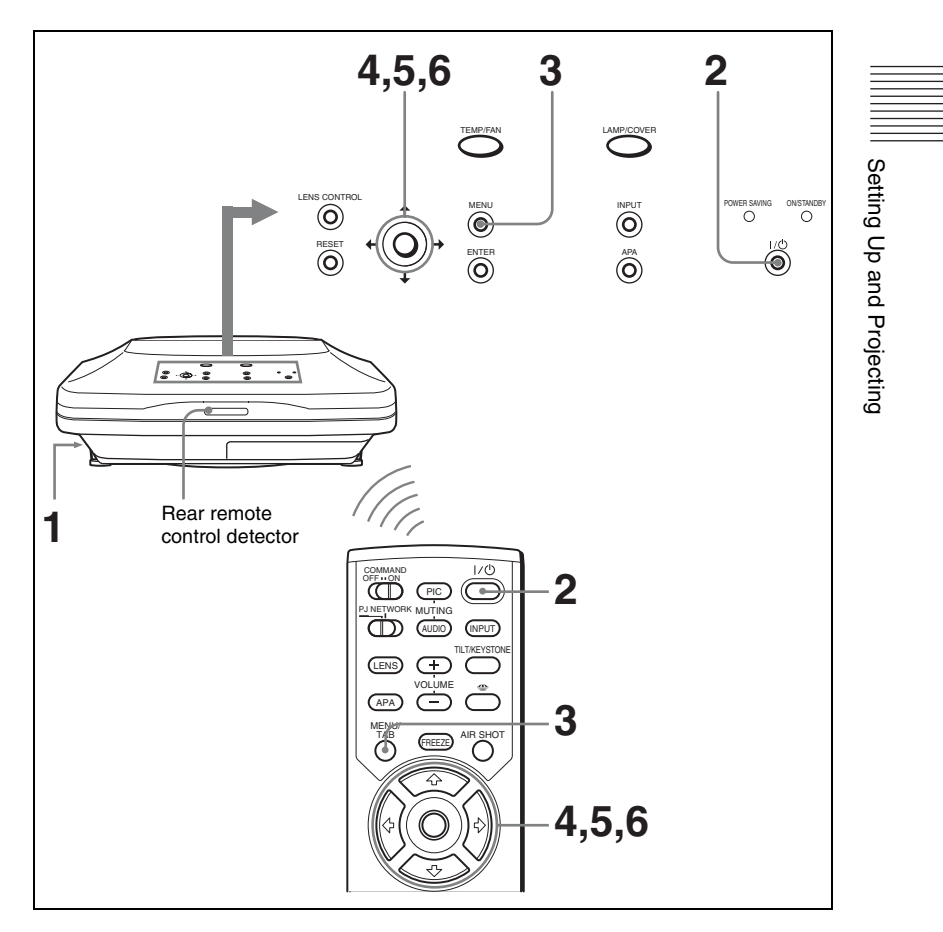

- **1** Plug the AC power cord into a wall outlet.
- **2** Press the  $1/\circlearrowleft$  key to turn on the projector.
- **3** Press the MENU key. The menu appears. The menu presently selected is shown as a yellow button.

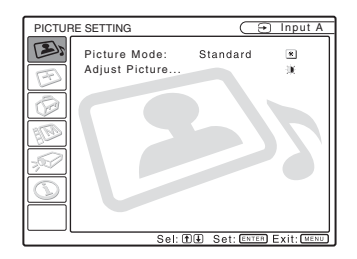

**4** Press the  $\uparrow$  or  $\downarrow$  key to select the MENU SETTING menu, then press the  $\rightarrow$  or ENTER key.

The selected menu appears.

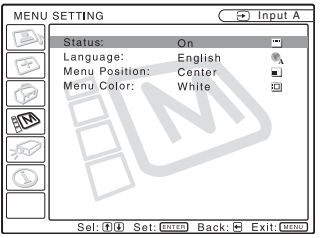

**5** Press the  $\uparrow$  or  $\downarrow$  key to select "Language," then press the  $\rightarrow$  or ENTER key.

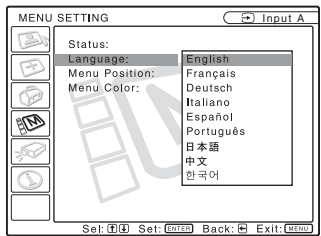

**6** Press the  $\uparrow$  or  $\downarrow$  key to select a language, then press the  $\uparrow$  or ENTER key.

The menu changes to the selected language.

#### **To clear the menu**

Press the MENU key.

The menu disappears automatically if a key is not pressed for one minute.

## <span id="page-22-0"></span>**Projecting**

<span id="page-22-2"></span>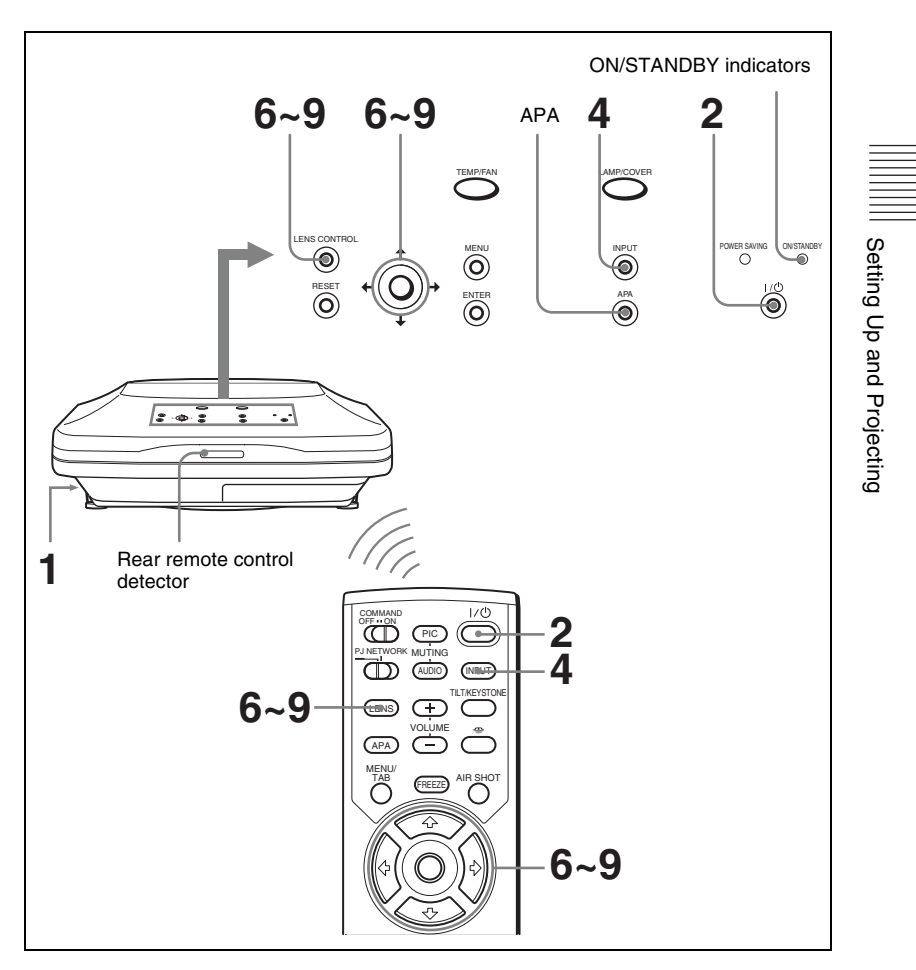

- **1** Plug the AC power cord into a wall outlet, then connect all equipment. The ON/STANDBY indicator lights in red and the projector goes into standby mode.
- <span id="page-22-1"></span>**2** Press the  $I / \circlearrowleft$  key. The ON/STANDBY indicator lights in green after it flashes for about several seconds.
- **3** Turn on the equipment connected to the projector.

<span id="page-23-0"></span>**4** Press the INPUT key to select the input source.

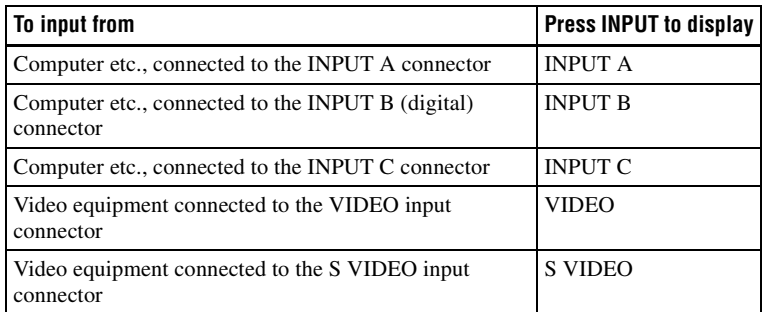

Smart APA (Auto Pixel Alignment) adjusts the picture of the connected equipment so that it is projected clearly.

#### **Notes**

• If "Auto Input Search" is set to "On", the projector searches for the signals from the connected equipment and displays the input channel where the input signals are found.

*For details, see ["Auto Input Search" i](#page-33-2)n the SET SETTING menu on [page 34.](#page-33-2)*

- The smart APA is effective for the analog input signal from a computer only.
- **5** Switch the equipment to be connected to output to the projector.

Depending on the type of your computer, for example a notebook, or an all-inone LCD type, you may have to switch the computer to output to the projector by pressing certain keys (e.g.,  $\boxed{\text{CD}/\text{CA}}$ ,  $\boxed{\bigcirc/\Box}$ , etc.), or by changing your computer's settings.

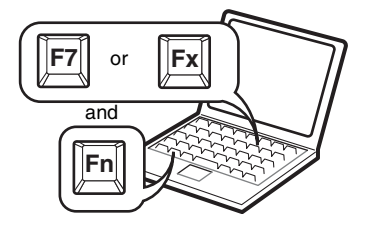

#### **Note**

The key for switching the computer to output to the projector varies depending on the type of a computer.

<span id="page-23-1"></span>**6** Press the LENS key on the Remote Commander or LENS CONTROL key on the control panel repeatedly to display "LENS FOCUS." Then press the arrow keys to adjust.

- **7** Press the LENS key on the Remote Commander or LENS CONTROL key on the control panel repeatedly to display "LENS ZOOM." Then press the arrow keys to adjust.
- **8** Press the LENS key on the Remote Commander or LENS CONTROL key on the control panel repeatedly to display "LENS FOCUS." Then press the arrow keys to adjust again.
- **9** Press the LENS key on the Remote Commander or LENS CONTROL key on the control panel repeatedly to display "LENS SHIFT." Then press the arrow keys to adjust.

#### **Note**

A powered zoom/powered focus function is available for the standard lens. If you use the optional lens, adjust the zoom/focus with the lens ring.

#### **Attention**

**Looking into the lens when projecting may cause injury to your eyes.**

#### <span id="page-24-1"></span>**To mute the picture**

Press the PIC MUTING key on the Remote Commander. Press again to restore the picture.

#### **To get the clearest picture**

<span id="page-24-2"></span>The picture quality can be adjusted automatically when projecting the analog signal from the computer.

- **1** Project a still picture from the computer.
- **2** Press the APA key.

"Complete!" appears on the screen when the picture is adjusted properly.

#### **Notes**

- Press the APA key when the full image is displayed on the screen. If the projected image includes a large black area around the periphery, the APA function will not function properly and in some cases, portions of the image may not be displayed.
- When you switch the input signal or re-connect a computer, press the APA key again to adjust the picture again.
- You can cancel the adjustment by pressing the APA key again while "ADJUSTING" appears on the screen.
- The picture may not be adjusted properly depending on the kinds of input signals.
- Adjust the items in the INPUT SETTING menu when you adjust the picture manually.

#### <span id="page-24-0"></span>**Using the security lock**

The projector is equipped with a security lock function. When the AC power cord is inserted into the wall outlet and you turn the power of the projector on, you are required to input the previously set password. If you do not input the correct password, you will not be able to project the picture.

#### **Note**

You will not be able to use the projector if you forget your password and the password administrator is not available. Be please aware that using the security lock can prevent valid usage in such cases.

- **1** Press the MENU key and then, in the INSTALL SETTING menu, turn on the security lock setting.
- **2** Enter the password.

Use the MENU,  $\hat{\mathbf{f}}/\hat{\mathbf{f}}/\hat{\mathbf{f}}$  and ENTER keys to enter the four-digit password. (The default setting is "ENTER, ENTER, ENTER, ENTER.") Next, the screen for entering the new password is displayed. (Enter the password at this screen even if you want to keep the current password.)

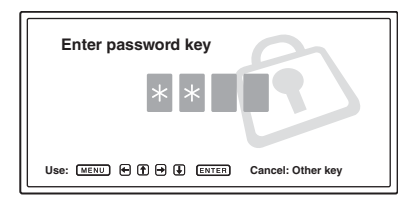

#### **3** Enter the password again to confirm.

If "Invalid Password!" is displayed on the menu screen, perform again from step 1.

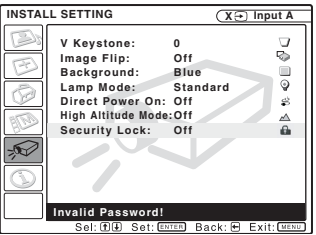

**4** Turn the main power off and disconnect the AC power cord. The security lock is set to on, then it becomes effective. The screen for entering the password is displayed when the power is turned on the next time.

#### **Security certification**

When the screen for entering the password is displayed, enter the password that was set. If you fail to enter the correct password after three tries, the projector cannot be used. In this case, press the  $1/\bigcup$  key to turn off the power.

#### **To cancel the security lock**

**1** Press the MENU key, then turn off the "Security Lock" setting in the INSTALL SETTING menu.

#### **2** Enter the password.

Enter the password that was set.

#### **Note**

If you call the customer service center because you have forgotten the password, you will need to be able to verify the projector's serial number and your identity. (This process may differ in other countries.) Once your identity has been confirmed, we will provide you with the password.

#### <span id="page-26-0"></span>**To turn off the power**

**1** Press the  $1/\circlearrowleft$  key.

"POWER OFF? Please press  $1/\bigcirc$  key again." appears to confirm that you want to turn off the power.

#### **Note**

A message disappears if you press any key except the  $1/\bigcirc$  key, or if you do not press any key for five seconds.

**2** Press the  $1/\bigcirc$  key again.

The ON/STANDBY indicator flashes in green and the fan continues to run for about 120 seconds to reduce the internal heat. Also, the ON/STANDBY indicator flashes quickly for the first 40 seconds. During this time, you will not be able to light up the ON/STANDBY indicator with the  $1/\bigcirc$  key.

**3** Unplug the AC power cord from the wall outlet after the fan stops running and the ON/STANDBY indicator lights in red.

#### **When you cannot confirm the on-screen message**

When you cannot confirm the on-screen message in a certain condition, you can turn off the power by holding the  $1/\bigcup$  key for about one second.

#### **Direct Power On/Off function**

If you will be using a circuit breaker to turn the power for the entire system on and off, set the direct power on function to "On". When you turn off the power, you can also just unplug the power cord without pressing the  $1/\bigcirc$  key.

#### **On air filter**

To maintain optimal performance, **clean the air filter whenever you replace the lamp**.

#### <span id="page-27-0"></span>**Effective Tools for Your Presentation**

#### **To enlarge the image (Digital Zoom function)**

<span id="page-27-1"></span>You can select a point in the image to enlarge. This function works when a signal from a computer is input.

**1** Press the D ZOOM + key on the Remote Commander. The digital zoom icon appears the center of the image.

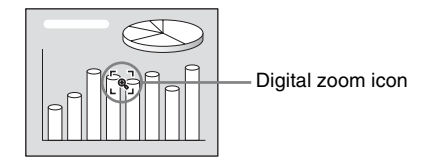

- **2** Move the icon to the point on the image you want to enlarge. Use the arrow key ( $\hat{\mathbf{T}}/\frac{1}{\mathbf{T}}$ / $\leftarrow$ ) to move the icon.
- **3** Press the D ZOOM + key again.

The image where the icon is located is enlarged. The enlargement ratio is displayed on the screen for a few seconds.

By pressing the  $+$  key repeatedly, the image size increases (ratio of enlargement: max. 4 times.)

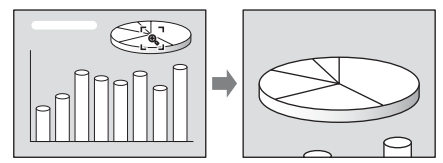

Use the arrow key  $(\hat{\mathbf{T}}/\hat{\mathbf{H}}/\hat{\mathbf{H}})$  to scroll the enlarged image.

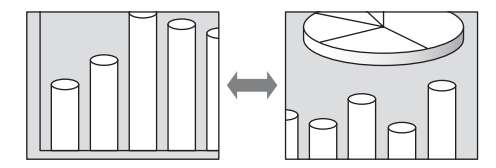

#### **To return the image back to its original size**

Press the D ZOOM – key.

Just pressing the RESET key returns the image back to its original size immediately.

#### **To freeze the image projected (Freeze function)**

Press the FREEZE key. "FREEZE" appears when the key is pressed. This function works when a signal from a computer is input. To restore the original screen, press the FREEZE key again.

#### <span id="page-28-2"></span><span id="page-28-0"></span>B *Adjustments and Settings Using the Menu*

## <span id="page-28-1"></span>**Using the MENU**

The projector is equipped with an on-screen menu for making various adjustments and settings. The setting items are displayed in a pop-up menu or in a sub menu. If you select an item name followed by dots (...), a sub menu with setting items appear. You can change the tone of the menu display and the menu language displayed in the on-screen menu.

*To change the menu language, see ["Selecting the Menu Language" on page 21](#page-20-1).*

#### **Display items**

Input signal indicator

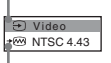

Input signal setting indicator

Picture adjustment menu

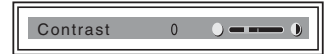

#### **Input signal indicator**

Shows the selected input channel.  $x \rightarrow$  is displayed when no signal is input. You can hide this indicator using "Status" in the MENU SETTING menu.

#### **Input signal setting indicator**

For Input C: Shows "Computer", "Component" or "Video GBR".

**1** Press the MENU key.

The menu appears.

The menu presently selected is shown as a yellow button.

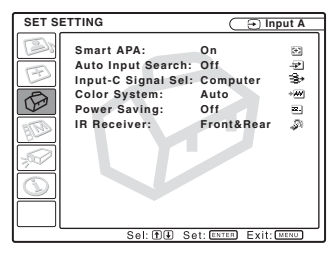

**2** Use the  $\uparrow$  or  $\downarrow$  key to select a menu, then press the  $\rightarrow$  or ENTER key. The selected menu appears.

#### **3** Select an item.

Use the  $\uparrow$  or  $\downarrow$  key to select the item, then press the  $\rightarrow$  or ENTER key. The setting items are displayed in a popup menu or in a sub menu.

#### **Pop-up menu**

Menu Setting items

Selected input signal

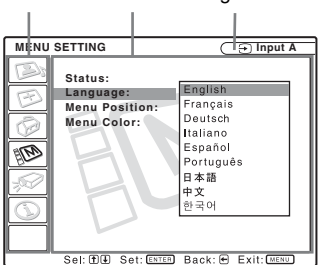

#### **Sub menu**

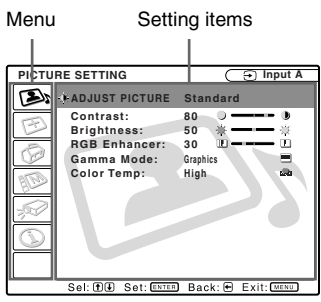

- **4** Make the setting or adjustment on an item.
	- When changing the adjustment level: To increase the number, press the  $\uparrow$  or  $\rightarrow$  key.

To decrease the number, press the  $\blacklozenge$ or  $\leftarrow \text{kev}$ .

Press the ENTER key to restore the previous screen.

• When changing the setting: Press the  $\uparrow$  or  $\downarrow$  key to change the setting.

Press the ENTER or  $\leftarrow$  key to restore the previous screen.

#### <span id="page-29-3"></span>**To clear the menu**

Press the MENU key.

The menu disappears automatically if a key is not pressed for one minute.

#### <span id="page-29-8"></span>**To reset items that have been adjusted**

Press the RESET key on the Remote Commander.

"Complete!" appears on the screen and **the settings appearing on the screen are reset to their factory preset values**.

<span id="page-29-7"></span>Items that can be reset are:

- "Contrast," "Brightness," "Color," "Hue," "Sharpness" and "RGB Enhancer" in the Adjust Picture... menu.
- "Dot Phase," "H Size," and "Shift" in the Adjust Signal... menu.

#### <span id="page-29-1"></span>**About the memory of the settings**

The settings are automatically stored in the projector memory.

#### **If no signal is input**

If there is no input signal, "Cannot adjust this item." appears on the screen.

#### **About the menu display**

You can set the display position of the menu, intensity of the background picture and tone of the menu items as you like.

*For details, see ["The MENU SETTING](#page-34-0)  [Menu" on page 35](#page-34-0).*

## <span id="page-29-6"></span><span id="page-29-4"></span><span id="page-29-0"></span>**The PICTURE SETTING Menu**

<span id="page-29-2"></span>The PICTURE SETTING menu is used for adjusting the picture or volume. Items that cannot be adjusted depending on the input signal are not displayed in the menu.

*For details on the unadjustable items, see [page 52.](#page-51-0)*

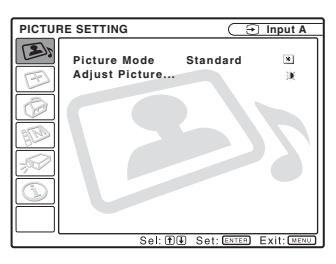

#### **Menu Items**

#### <span id="page-29-5"></span>**Picture Mode**

Selects the picture mode.

- **Dynamic:** Emphasizes the contrast to produce a "dynamic" picture.
- **Standard:** Normally select this setting. If the picture has roughness with the "Dynamic" setting, this setting reduces the roughness.

#### **Adjust Picture... Menu Items**

The unit can store the setting values of the following sub menu items for each "Dynamic" or "Standard" picture mode separately.

#### <span id="page-30-0"></span>**Adjust Picture...**

#### **When the video signal is input**

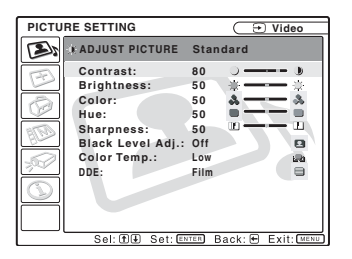

#### **When the RGB signal is input**

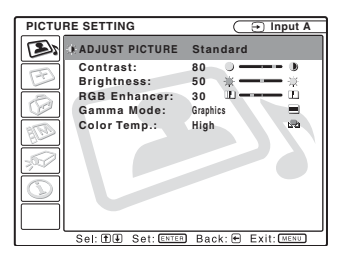

#### <span id="page-30-1"></span>**Contrast**

Adjusts the picture contrast. The higher the setting, the greater the contrast between a dark portion and a bright portion of the picture. The lower the setting, the lower the contrast.

#### <span id="page-30-3"></span>**Brightness**

Adjusts the picture brightness. The higher the setting, the brighter the picture. The lower the setting, the darker the picture.

#### <span id="page-30-4"></span>**Color**

Adjusts color intensity. The higher the setting, the greater the intensity. The lower the setting, the lower the intensity.

#### <span id="page-30-7"></span>**Hue**

Adjusts color tones. The higher the setting, the picture becomes greenish. The lower the setting, the picture becomes purplish.

#### <span id="page-30-9"></span>**Sharpness**

Adjusts the picture sharpness. The higher the setting, the sharper the image. The lower the setting, the softer the image.

#### <span id="page-30-8"></span>**RGB Enhancer**

Adjusts the picture sharpness when RGB signals are input.

The higher the setting, the sharper the picture. The lower the setting, the softer the picture.

#### <span id="page-30-2"></span>**Black Level Adj.**

Using black level adjustment results in a vivid image with clearly defined light and dark areas. Set the black compensation in accordance with the image source.

**High:** Strong black compensation

**Low:** Weak black compensation

**Off:** No black compensation

#### <span id="page-30-6"></span>**Gamma Mode**

Selects a gamma correction curve.

- **Graphics:** Improves the reproduction of halftones. Photos can be reproduced in natural tones.
- **Text:** Contrasts black and white. Suitable for images that contain lots of text.

#### <span id="page-30-5"></span>**Color Temp.**

Adjusts the color temperature.

**High:** Makes the white color bluish.

**Low:** Makes the white color reddish.

#### <span id="page-31-1"></span>**DDE (Dynamic Detail Enhancer)**

Selects the reproduction format of the input video signals according to the video sources.

- **Off:** Plays back the video signal in an interlace format without converting.
- **Progressive:** Converts an interlace format video signal to a progressive format.
- **Film:** Reproduces the 2-2, 2-3 Pull-Down film sources with smooth picture movement. When the video signal with a format other than the 2-2, 2-3 Pull-Down is input, "Progressive" is automatically selected.

## <span id="page-31-3"></span><span id="page-31-2"></span><span id="page-31-0"></span>**The INPUT SETTING Menu**

The INPUT SETTING menu is used to adjust the input signal.

Items that cannot be adjusted depending on the input signal are not displayed in the menu.

*For details on the unadjustable items, see [page 52.](#page-51-0)*

#### **When the video signal is input**

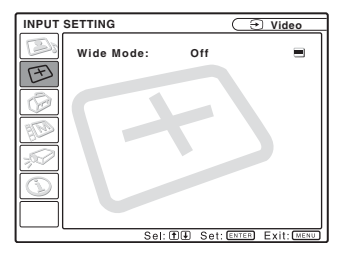

#### **When the RGB signal is input**

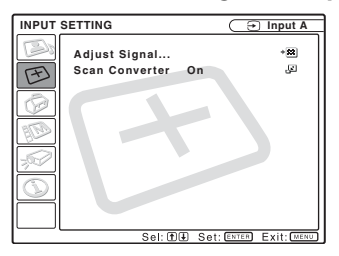

#### **MENU Items**

#### <span id="page-31-4"></span>**Wide Mode**

Sets the aspect ratio of the picture. When inputting 16:9 (squeezed) signal from equipment such as a DVD player, set to On.

**Off:** When the picture with ratio 4:3 is input.

**On:** When the picture with ratio 16:9 (squeezed) is input.

#### **Note**

Note that if the projector is used for profit or for public viewing, modifying the original picture by switching to the wide mode may constitute

an infringement of the rights of authors or producers, which are legally protected.

#### <span id="page-32-2"></span>**Adjust Signal... Menu Items**

#### <span id="page-32-1"></span>**Dot Phase**

Adjusts the dot phase of the LCD panel and the signal output from a computer.

Adjust the picture further for finer picture after the picture is adjusted by pressing the APA key.

Adjust the picture to where it looks clearest.

#### <span id="page-32-3"></span>**H Size**

Adjusts the horizontal size of picture output from a connector. The higher the setting, the larger the horizontal size of the picture. The lower the setting, the smaller the horizontal size of the picture. Adjust the setting according to the dots of the input signal.

*For details on the suitable value for the preset signals, see [page 53](#page-52-0).*

#### <span id="page-32-0"></span>**Shift**

Adjusts the position of the picture. H adjusts the horizontal position of the picture. V adjusts the vertical position of the picture. As the setting for H increases, the picture moves to the right, and as the setting decreases, the picture moves to the left. As the setting for V increases, the picture moves up, and as the setting decreases, the picture moves down. Use the  $\leftrightarrow$  or the  $\rightarrow$ key to adjust the horizontal position and the  $\uparrow$  and  $\downarrow$  key for the vertical position.

#### <span id="page-32-4"></span>**Scan Converter**

Converts the signal to display the picture according to the screen size.

- **On:** Displays the picture according to the screen size. The picture will lose some clarity.
- **Off:** Displays the picture while matching one pixel of input picture element to that of the LCD. The picture will be clear but the picture size will be smaller.

#### **Note**

When XGA, SXGA, SXGA+ or UXGA signal is input, this item will not be displayed.

#### **About the Preset Memory No.**

This projector has 46 types of preset data for input signals (the preset memory). When a preset signal is input, the projector automatically detects the signal type and recalls the data for the signal from the preset memory to adjust it to an optimum picture. The memory number and signal type of that signal are displayed in the INFORMATION menu ([See page 36\)](#page-35-0). You can also adjust the preset data through the INPUT SETTING menu.

This projector has 20 types of user memories into which you can save the setting of the adjusted data for an unpreset input signal. When an unpreset signal is input for the first time, a memory number is displayed as 0. When you adjust the data of the signal in the INPUT SETTING menu, it will be registered to the projector. If more than 20 user memories are registered, the newest memory always overwrites the oldest one.

#### *See the chart on [page 53](#page-52-0) to find if the signal is registered to the preset memory.*

Since the data is recalled from the preset memory about the following signals, you can use these preset data by adjusting "H Size." Make fine adjustment by adjusting "Shift."

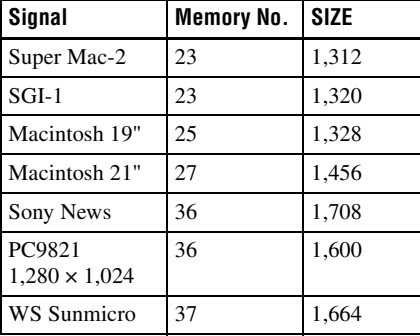

#### **Note**

When the aspect ratio of input signal is other than 4:3, a part of the screen is displayed in black.

## <span id="page-33-7"></span><span id="page-33-3"></span><span id="page-33-0"></span>**The SET SETTING Menu**

The SET SETTING menu is used for changing the settings of the projector.

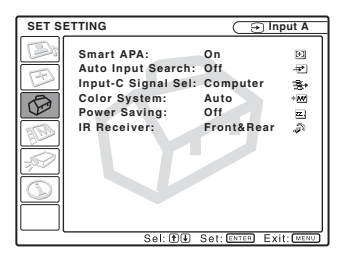

#### **Menu Items**

#### <span id="page-33-1"></span>**Smart APA**

Activates or deactivates the Smart APA1).

- **On:** Normally select this setting. When a signal is input from a computer, the APA functions automatically so that the picture can be seen clearly. Once the specified analog input signal has been adjusted by the Smart APA, it will not be readjusted even when the cable is disconnected and connected again or the input channel is changed. You can adjust the picture by pressing APA key on the Remote Commander even if the Smart APA set to "On."
- **Off:** The APA functions when you press the APA key on the Remote Commander.

1) The APA (Auto Pixel Alignment) automatically adjusts "Dot Phase," "H Size" and "Shift" in the INPUT SETTING menu for the input signal from a computer.

#### <span id="page-33-2"></span>**Auto Input Search**

Normally set to "Off."

When set to "On," the projector detects input signals in the following sequence: Input-A/ Input-B/Input-C/Video/S-Video. It indicates the input channel when the power is turned on or the INPUT key is pressed.

#### <span id="page-33-5"></span>**Input-C Signal Sel.**

Selects either a computer signal, a component signal or a video GBR signal (15k RGB, DTV, HDTV) for the signal that is input to the INPUT C connector.

#### <span id="page-33-4"></span>**Color System**

Selects the color system of the input signal. If you select "Auto," the projector detects the color system of the input signal automatically. If the picture is distorted or colorless, select the color system according to the input signal.

#### <span id="page-33-8"></span>**Power Saving**

When set to "On," the projector goes into power saving mode if you do not operate the unit for 10 minutes with no signal input.

#### <span id="page-33-6"></span>**IR Receiver**

Selects the remote control detectors (IR receiver) on the front and rear of the projector.

**Front&Rear:** Activates both the front and rear detectors.

**Front:** Activates the front detector only. **Rear:** Activates the rear detector only.

## <span id="page-34-8"></span><span id="page-34-2"></span><span id="page-34-0"></span>**The MENU SETTING Menu**

The MENU SETTING menu is used for changing the settings of the projector.

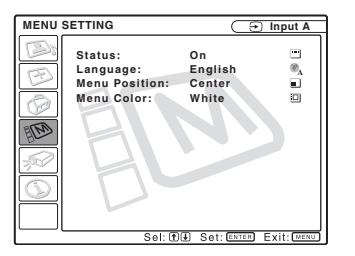

#### **Menu Items**

#### <span id="page-34-11"></span>**Status (on-screen display)**

Sets up the on-screen display.

**On:** Shows all of the on-screen displays.

**Off:** Turns off the on-screen displays except for the menus, a message when turning off the power, and warning messages.

#### <span id="page-34-6"></span>**Language**

Selects the language used in the menu and on-screen displays. Available languages are: English, Français, Deutsch, Italiano, Español, Português, Japanese, Chinese and Korean.

#### <span id="page-34-10"></span>**Menu Position**

Selects the display position of the menu from Top Left, Bottom Left, Center, Top Right and Bottom Right.

#### <span id="page-34-9"></span>**Menu Color**

Selects the tone of the menu display from Black or White.

## <span id="page-34-7"></span><span id="page-34-5"></span><span id="page-34-1"></span>**The INSTALL SETTING Menu**

The INSTALL SETTING menu is used for changing the settings of the projector.

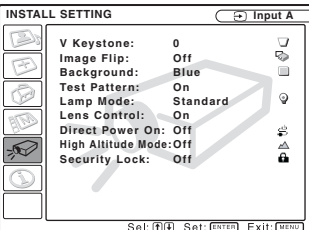

#### **Menu Items**

#### <span id="page-34-13"></span>**V Keystone**

Corrects the trapezoid caused by the projection angle. If the base edge is longer, set a negative value; if the upper edge is longer, set a positive value to square the image.

#### <span id="page-34-4"></span>**Image Flip**

Flips the image on the screen horizontally and/or vertically.

**Off:** The image does not flip.

- **HV:** Flips the image horizontally and vertically.
- **H:** Flips the image horizontally.
- **V:** Flips the image vertically.

#### <span id="page-34-3"></span>**Background**

Select the background color of the screen when no signal is input to the projector. Select Black or Blue. Normally set to "Blue."

#### <span id="page-34-12"></span>**Test Pattern**

When set to "On," a test pattern is displayed on the screen during "Lens Zoom" adjustment, "Lens Focus," "Lens Shift," or "V Keystone."

#### <span id="page-35-8"></span>**Lamp Mode**

Sets the lamp brightness in the projection.

- **High:**Illuminates the projected image brightly.
- **Standard:**Reduces fan noise and power consumption. The brightness of the projected image will be lower compared with the "High" setting.

#### <span id="page-35-10"></span>**Lens Control**

When set to "Off," the LENS key on the Remote Commander, and the LENS CONTROL key on the projector do not function.

#### **Direct Power On/Off function**

If you will be using a circuit breaker to turn the power for the entire system on and off, set the direct power on function to "On". When you turn off the power, you can also just unplug the power cord without pressing the  $1/\sqrt{2}$  key.

#### <span id="page-35-6"></span><span id="page-35-2"></span>**High Altitude Mode**

- **Off:** Use this setting when using the projector at normal altitudes.
- **On:** Use this setting when using the projector at an altitude of 1,500 m (4,921 feet) or higher.

#### <span id="page-35-11"></span>**Security Lock**

Turns on the projector's security lock function.

- **Off:** Turns off the security lock function.
- **On:** Turns on the security lock function, which locks the projector once a password has been set.

*For details, [see "Using the security](#page-24-0)  [lock" on page 25.](#page-24-0)*

## <span id="page-35-1"></span><span id="page-35-0"></span>**The INFORMATION Menu**

The INFORMATION menu displays the horizontal and vertical frequencies of the input signal and the used time of the lamp.

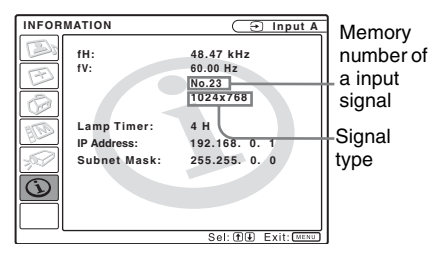

#### <span id="page-35-3"></span>**Menu Items**

#### <span id="page-35-4"></span>**fH**

Displays the horizontal frequency of the input signal.

The displayed value is approximate.

#### <span id="page-35-5"></span>**fV**

Displays the vertical frequency of the input signal.

The displayed value is approximate.

#### <span id="page-35-9"></span>**Lamp Timer**

Indicates how long the lamp has been turned on.

#### <span id="page-35-7"></span>**IP Address**

Displays the IP address that is set for the projector.

#### <span id="page-35-12"></span>**Subnet Mask**

Displays the subnet mask that is set for the projector.

#### **Note**

These only display on the screen.

## <span id="page-36-1"></span><span id="page-36-0"></span>**Accessing the Projector from a Computer**

You can check the present status of the projector on a computer display and control the projector from a computer. Also, the projector enables the sending of mail that contains messages on the time for replacement of the projector lamp, error occurrences, etc., to mail addresses that have been specified.

#### **Before operating**

Confirm that the projector is connected to the LAN, then turn on the projector. For details on connection, consult with your network administrator.

- **1** Start Internet Explorer 5.0 (or later versions) on your computer.
- **2** Type "http://xxx.xxx.xxx.xxx (the IP address of the projector)" as the "Address," then press the ENTER key.

*You can confirm the IP address of the projector in the "Information menu" on [page 36.](#page-35-1)*

#### **note**

When you access the projector via a Web browser, do not use a proxy server.

Enter the IP address here.

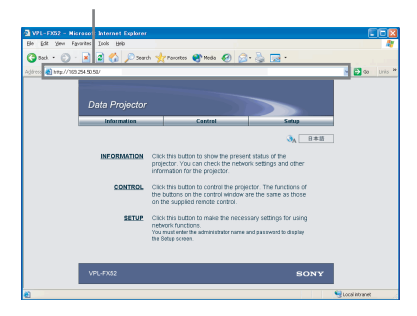

## <span id="page-36-2"></span>**Checking the Status of the Projector**

#### **Click "Information."**

You can check the information and present status of the projector on a computer display. You can check the information and status in the window, but you cannot change the settings.

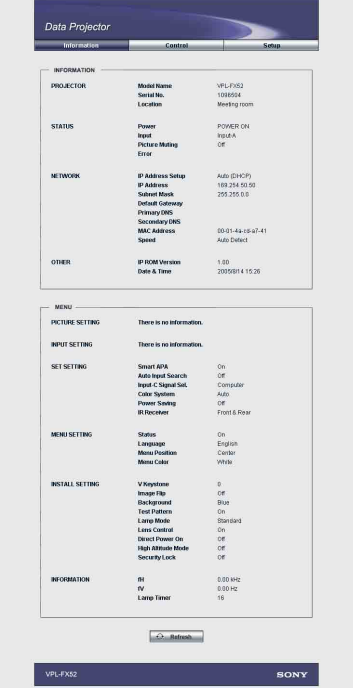

# Operation and Administration using a Network Operation and Administration using a Network

#### **INFORMATION**

The present status of the projector is displayed.

#### **MENU**

The present settings of the projector are displayed.

## <span id="page-37-0"></span>**Controlling the Projector from a Computer**

#### **Click "Control."**

You can perform various adjustments and settings of the projector on a computer display.

The function of the buttons in the windows are the same as those on the remote control supplied with the projector.

The present setting status is indicated

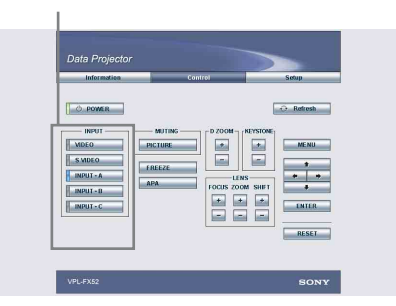

If you change the setting using the remote control, click "Refresh" in the upper righthand corner of the window to update the status.

## <span id="page-37-1"></span>**Setting Up the Projector**

#### **Click "Setup."**

The Password Properties dialog box appears.

The name of the "User" account is preset without a password to "root" at the factory. You can set the owner information, date and time, Mail Report, etc.

Click "Apply" in the lower part of each window to update the projector to the data input in each window.

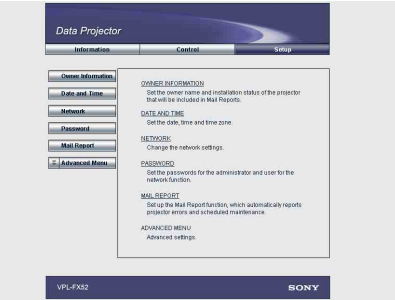

#### **Owner information**

This information is used for the Mail Report function.

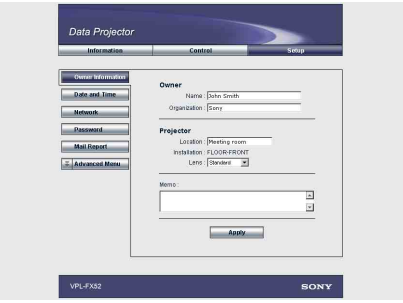

#### **Owner**

Enter owner information.

#### **Projector**

Enter the location and lens type of the projector.

#### **Memo**

Enter a memo, if required.

#### **Setting the date and time**

This setting is required for the Regular Report function.

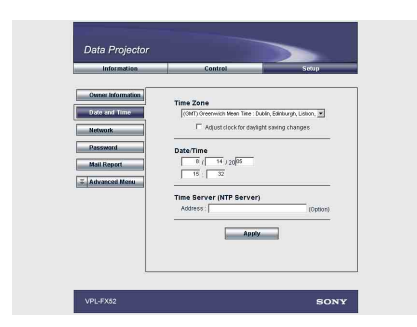

#### **Time Zone**

Select the region in which you are using the projector.

#### **Date/Time**

Set the date and time.

#### **Time Server**

Enter the address of the time server when the time is set by a timer server.

#### **Network Settings**

Enter the information for the network settings.

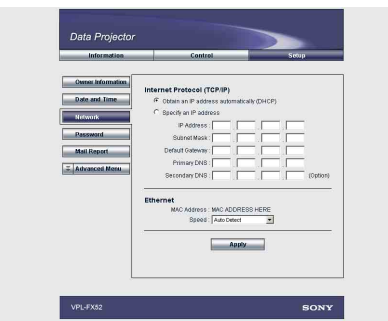

#### **Internet Protocol (TCP/IP)**

Normally, set "Obtain an IP address automatically (DHCP)." If you select "Specify an IP address," set the necessary items.

#### **Ethernet**

Select the communication speed or communication mode from the drop-down list. (Normally set to Auto.)

#### **Notes**

- If the IP address is changed, you will not be able to access the network using an old IP address.
- To reset the settings of an item back to its factory settings, press the RESET, ENTER,
- $\blacktriangleright$  and ENTER keys on the control panel in order within 5 seconds with the power on, and reset the settings depending on the messages displayed on the screen.

#### **Setting passwords for "Administrator" and "User"**

You can set passwords for each "Administrator" and "User."

The name of the "Administrator" account is preset to "root" at the factory. It cannot be changed.

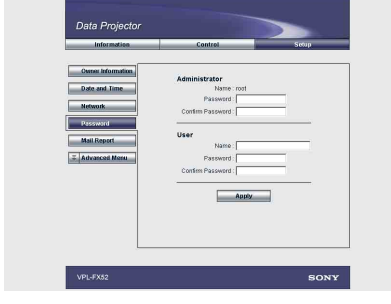

#### **Notes**

- When you change the password, input a new password after deleting the password  $(****)$  that was set.
- If you forget your password, consult with qualified Sony personnel.

#### **Settings for the Mail Report function**

You can do the following with the Mail Report function.

- Periodically report the installation status of the projector, owner information, etc. You can specify the transmission days and times of e-mail messages (Regular report).
- Immediately report if any error occurs with the projector (Error Report).
- Send warning e-mail messages when a preset time for use of the projector lamp has been reached (Lamp Reminder).
- Send warning e-mail messages when a preset time for maintenance of the projector has been reached (Maintenance Reminder).

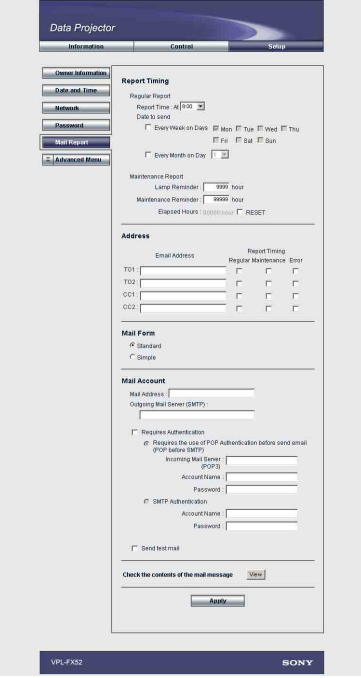

#### **Report Timing field**

#### **Regular Report**

A report on the present status of the projector, installation status, etc. of the projector is periodically sent by e-mail. Set the timing for sending the e-mail messages as follows:

- **AT:** Specify the time when e-mail is to be sent. Select the hour from the drop-down list.
- **Every Week on Days:** Select this check box to send e-mail on the selected days every week.
- **Mon/Tue/Wed/Thu/Fri/Sat/Sun:** Specify the days of the week when e-mail is to be sent. You can check two or more days.
- **Every Month on Day:** Select this check box and select the day from the drop-down list to send e-mail on a pre-defined day every month. The Regular Report contains the product information, owner information, usage information (time) for the projector, lamp mode, memos, etc.

#### **Maintenance Report**

- **Lamp Reminder:** Select this check box and enter the limit for the number of hours the projector lamp is to be used in the text box. This information will be used to send e-mail informing you that replacement is required for the projector lamp when the preset time has been reached. You can specify a time between 1 and 9999 hours.
- **Maintenance Reminder:** Select this check box and enter the hours of use before maintenance is required for the projector in the text box. You can specify a time between 1 and 99999 hours. The elapsed time is displayed in the Elapsed Hours text box. Selecting the RESET and clicking "Apply" will reset the elapsed time to zero.

#### **Address field**

#### **E-mail Address**

Enter the e-mail addresses to which you want the e-mail messages to be sent in each text box. The projector allows you to send email to 4 different addresses. You can enter up to 64 characters for each address.

#### **Report Timing**

- **Regular:** Select this check box to arrange the sending of the Regular Report.
- **Maintenance:** Select this check box to arrange the sending of an e-mail message that informs you of the number of hours the projector lamp has been used and the time when maintenance is required for the projector.
- **Error:** Select this check box to arrange the sending of an error report if any problem occurs with the projector.

#### **Notes**

- Even if days are specified in the Report Timing field, you still must select the Regular check box to receive the Regular Report. If the day preset in "Every Month on Day" does not exist in the month, you will receive the e-mail message on the last day of the month.
- You cannot specify the day of the week or day of the month if "Every Week on Days" or "Every Month on Day" is not selected.

#### **Mail Form field**

Select the e-mail message type from "Standard" or "Simple."

#### **Mail Account field**

**Mail Address**

Type the appropriate e-mail address. You can enter up to 64 characters.

#### **Outgoing Mail Server (SMTP)**

Type the address of the SMTP server. You can enter up to 64 characters.

#### **Requires Authentication**

Select this check box when the authentication is required for sending an email.

**Requires the use of POP Authentication before send e-mail (POP before SMTP**): Select this check box to arrange for POP authentication to be performed before connecting to the SMTP server.

**Incoming Mail Server (POP3):** Type the address of the POP3 server.

**Account Name:** Type the mail account. **Password:** Type the mail password.

**SMTP Authentication:** Select this check box to arrange for SMTP Authentication to be performed before connecting the SMTP server.

**Account Name:** Type the mail account.

**Password:** Type the mail password.

**Send test mail:** Select the Send check box, then click "Apply" to send an e-mail message as a test to confirm whether it is sent to the specified addresses.

#### **Notes**

If the following items have not been set or are incorrectly set, an error message appears and the test e-mail message is disabled:

- Address in the Address field.
- "Mail Address" and "Outgoing Mail Server (SMTP)" in the Mail Account field.

For details on the mail settings, consult your network administrator.

#### **Check the contents of the e-mail**

The contents of the e-mail message to be sent appear.

#### **Advanced setting**

Click "Advanced Menu" to display the Advertisement button, PJ Talk button and SNMP button. These settings are mainly for administrative use. For details, consult with qualified Sony personnel.

#### **Note**

You cannot use the following characters to enter the characters in the text box: "'", "  $\langle$ ", " & ", " < ", " > "

## <span id="page-41-2"></span><span id="page-41-1"></span><span id="page-41-0"></span>**Replacing the Lamp**

The lamp used as a light source is a consumable product. When the lamp has burnt out or dims, or "Please replace the LAMP." appears on the screen, replace the lamp with a new one. Use LMP-F300 Projector Lamp as the replacement lamp. The lamp life varies depending on conditions of use.

#### **Caution**

The lamp becomes a high temperature after turning off the projector with the  $\frac{1}{\sqrt{2}}$  key. **If you touch the lamp, you may scald your finger. When you replace the lamp, wait for at least an hour for the lamp to cool.**

#### **Notes**

- If the lamp breaks, consult with qualified Sony personnel.
- Pull out the lamp by holding the handle. If you touch the lamp, you may be burned or injured.
- When removing the lamp, make sure it remains horizontal, then pull straight up. Do not tilt the lamp. If you pull out the lamp while tilted and if the lamp is broken, the pieces may scatter, causing injury.
- To erase a message, press any key on the control panel of the projector or on the remote commander.
- **1** Turn off the projector, and disconnect the AC power cord from the AC outlet.

#### **Note**

When replacing the lamp after using the projector, wait for at least an hour for the lamp to cool.

**2** Place a protective sheet (cloth) beneath the projector. Turn the projector over so you can see its underside.

#### **Note**

Be sure that the projector is stable after turning it over.

**3** Slide to open the lamp cover by loosening one screw with the Phillips screwdriver.

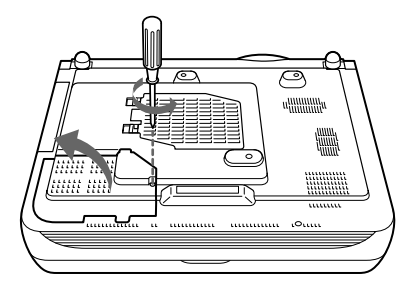

#### **Note**

Be sure not to remove other screws, for safety reasons.

**4** Loosen two screws on the lamp unit with the Phillips screwdriver.

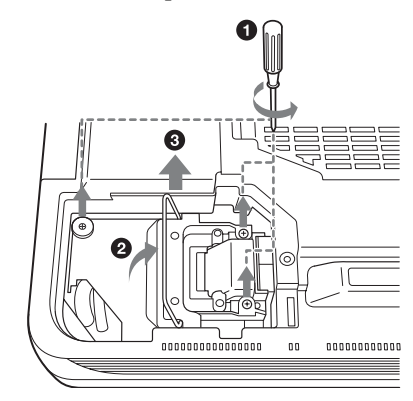

**5** While holding the handle and keeping the lamp unit horizontal, pull straight up.

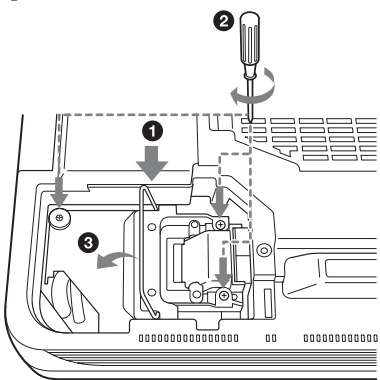

**6** Insert the new lamp all the way in until it is securely in place. Tighten the two screws. Fold down the handle.

#### **Notes**

- Be careful not to touch the glass surface of the lamp.
- The power will not turn on if the lamp is not secured properly.
- When attaching the lamp, be careful not to overtighten the screws.

**7** Close the lamp cover and tighten the screw.

#### **Note**

Be sure to attach the lamp cover securely as it was. If not, the projector cannot be turned on.

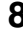

**8** Turn the projector back over.

- <span id="page-42-2"></span>**9** Connect the power cord and turn the projector to standby mode.
- **10**Press the following keys on the control panel in the following sequence for less than five seconds:  $RESET, \leftarrow, \rightarrow, ENTER.$

#### **Caution**

Do not put your hands into the lamp replacement spot, or not fall any liquid or object into it **to avoid electrical shock or fire.** 

#### **Disposal of the used lamp For the customers in the USA**

This product contains mercury. Disposal of this product may be regulated if sold in the United States. For disposal or recycling information, please contact your local authorities or Electronics Industries Alliance (http://www.eiae.org).

## <span id="page-42-3"></span><span id="page-42-1"></span><span id="page-42-0"></span>**Cleaning the Air Filter**

The air filter should be cleaned whenever you replace the lamp.

Remove all traces of dust from the outside of the ventilation holes with a vacuum cleaner. The time needed to clean the air filter will vary depending on the environment and on how the projector is used.

When it becomes difficult to remove the dust from the filter with a vacuum cleaner, remove the air filter and clean it.

- **1** Turn off the power and unplug the power cord.
- **2** Place a protective sheet (cloth) beneath the projector. Turn the projector over so you can see its underside.
- **3** Slide the air filter cover in the direction of the arrow and remove it.

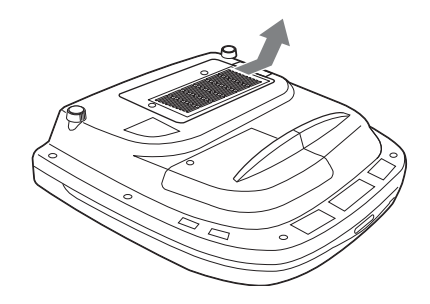

**4** Remove the air filter from the 6 tabs of the air filter cover.

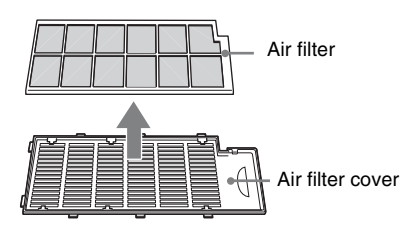

- **5** Clean the air filter with a vacume cleaner.
- **6** Insert in order of the air filter and the sheet into the six tabs of the air filter cover, and then attach the air filter cover to the projector.

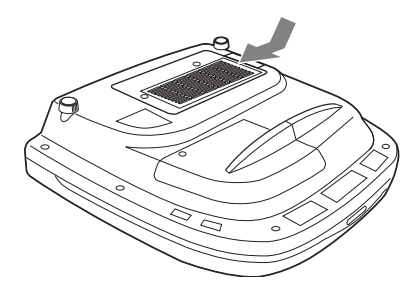

#### **Notes**

- If you neglect to clean the air filter, dust may accumulate, clogging it. As a result, the temperature may rise inside the unit, leading to a possible malfunction or fire.
- If the dust cannot be removed from the air filter, replace the air filter with the supplied new one.
- Be sure to attach the air filter cover firmly; the power will not be turned on if it is not closed securely.

## <span id="page-44-1"></span><span id="page-44-0"></span>**Troubleshooting**

If the projector appears to be operating erratically, try to diagnose and correct the problem using the following instructions. If the problem persists, consult with qualified Sony personnel.

#### **Power**

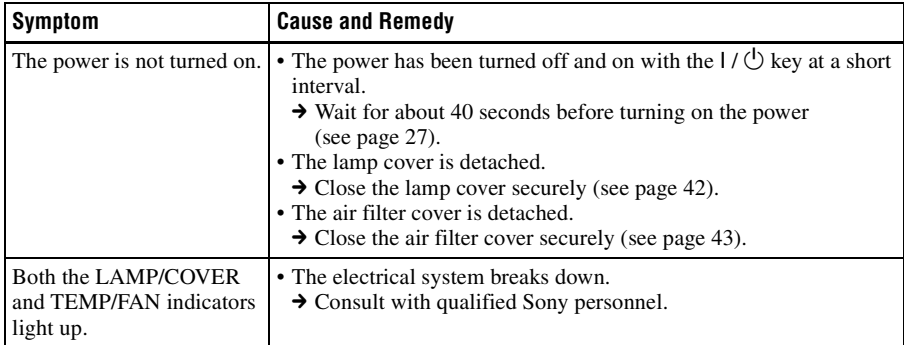

#### **Picture**

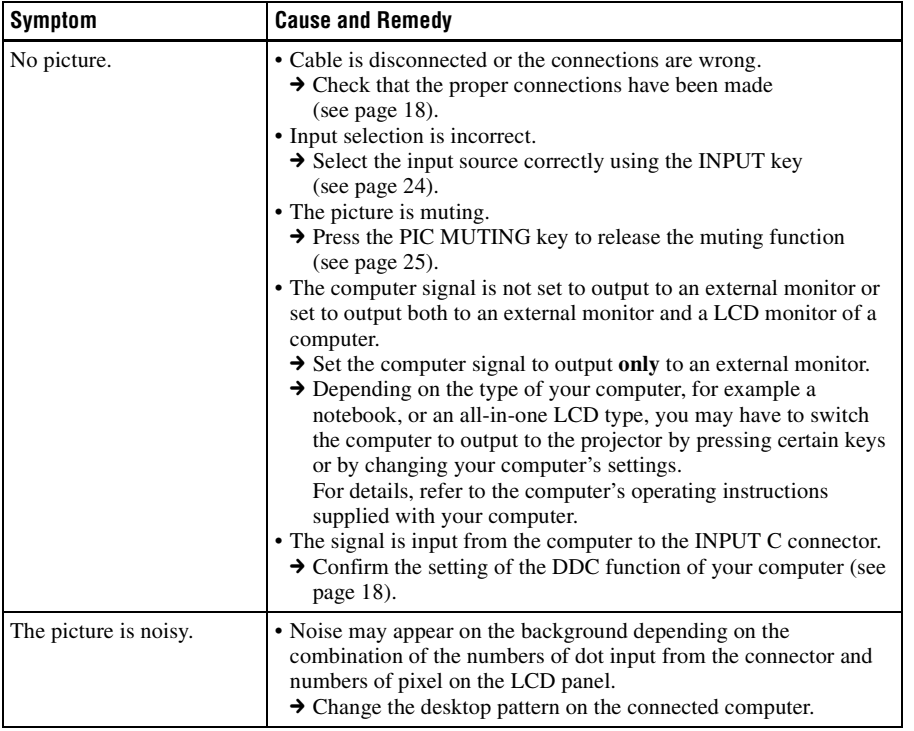

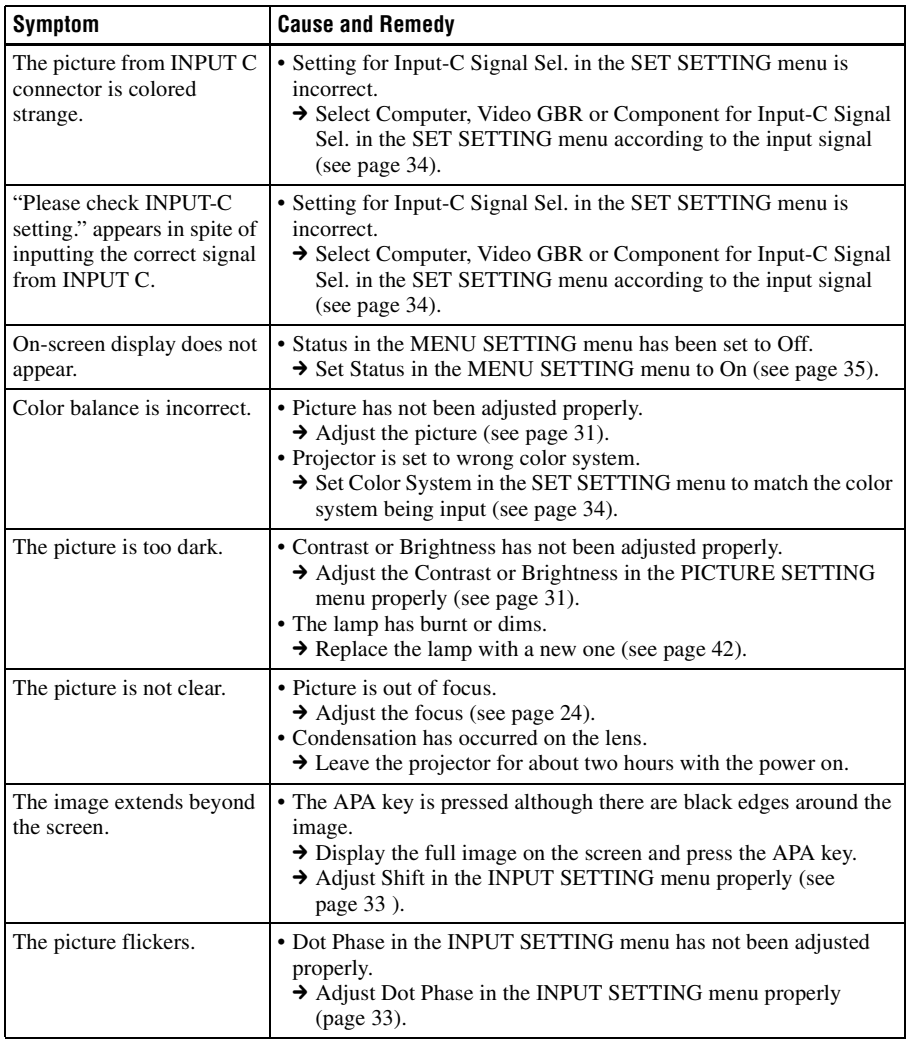

#### **Remote Commander**

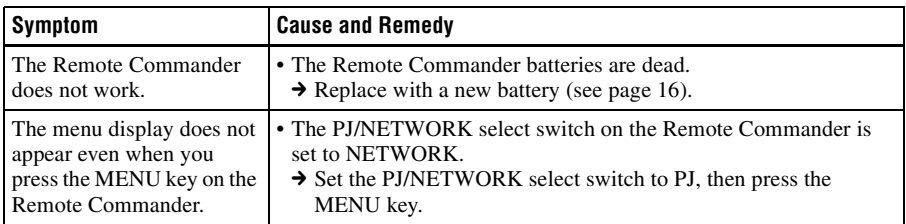

#### <span id="page-46-1"></span>**Indicators**

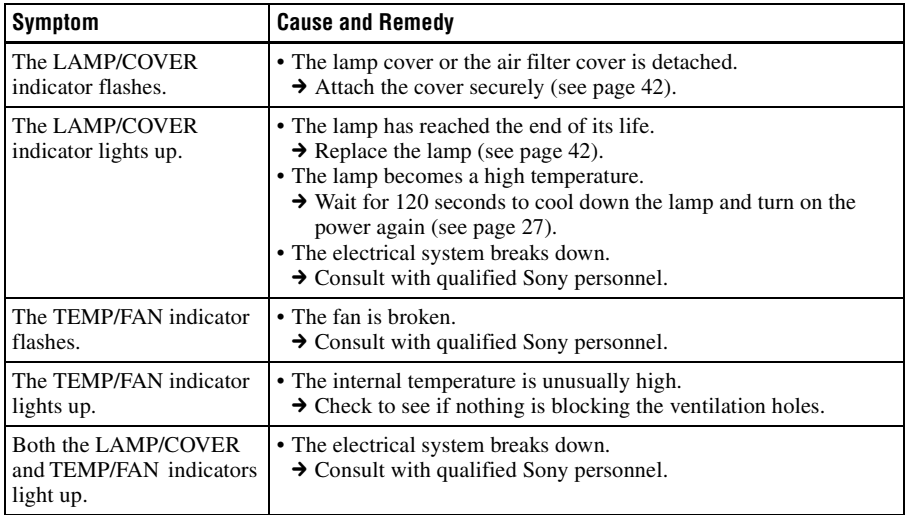

#### <span id="page-46-0"></span>**Messages List**

#### <span id="page-46-2"></span>**Warning Messages**

Use the list below to check the meaning of the messages displayed on the screen.

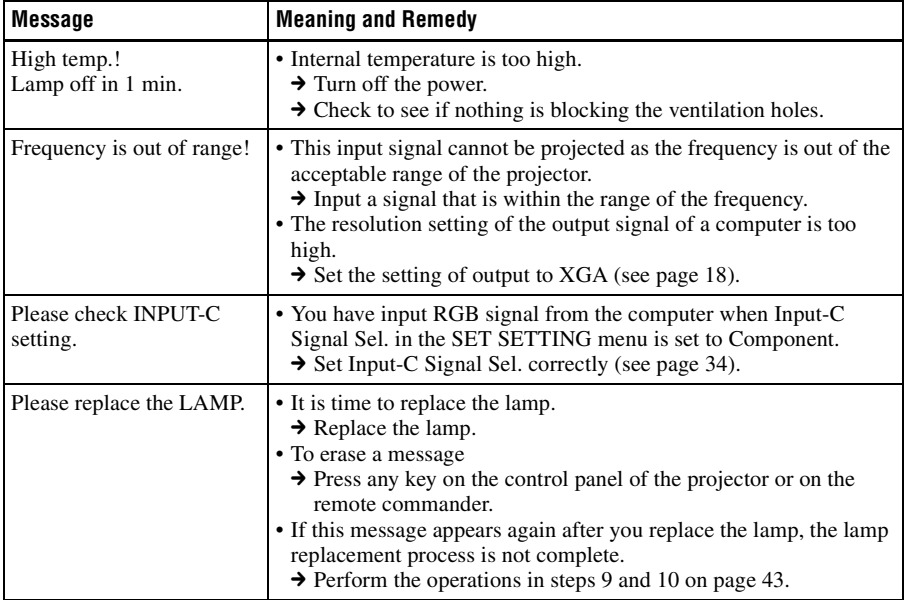

#### <span id="page-47-0"></span>**Caution Messages**

Use the list below to check the meaning of the messages displayed on the screen.

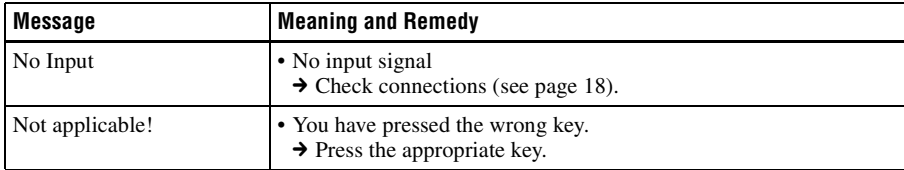

## <span id="page-48-3"></span><span id="page-48-1"></span><span id="page-48-0"></span>**Specifications**

#### **Optical characteristics**

<span id="page-48-2"></span>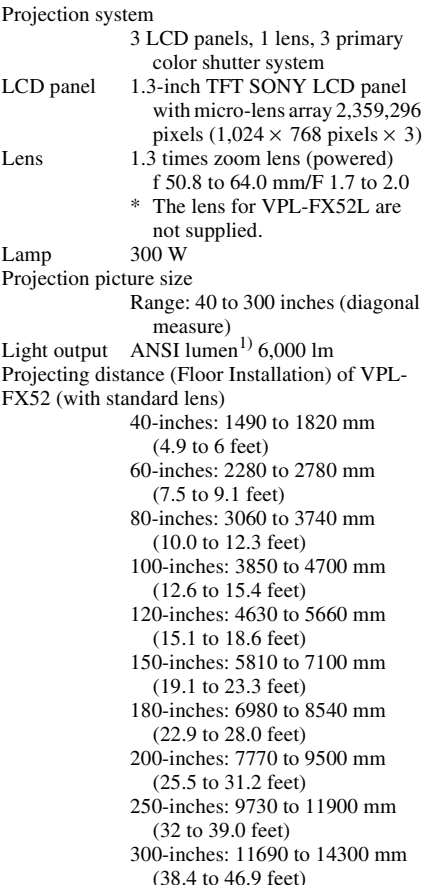

1) ANSI lumen is a measuring method of American National Standard IT 7.228.

#### **Electrical characteristics**

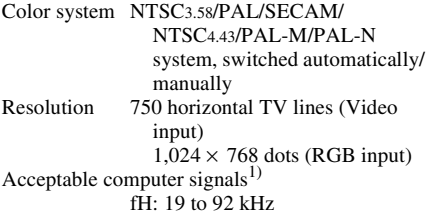

fV: 48 to 92 Hz (Maximum input resolution signals: UXGA  $1,600 \times 1,200$ fH: 75kHz, fV: 60Hz)

1) Set the resolution and the frequency of the signal of the connected computer within the range of acceptable preset signals of the projector.

Compatible video signal 15k RGB 50/60Hz, Progressive Component 50/60Hz DTV (480/60I, 575/50I, 1,080/ 60I, 480/60P, 575/50P, 1,080/ 50I, 720/60P, 720/50P, 540/ 60P), Composite video, Y/C video

#### **Input/Output**

#### VIDEO INPUT VIDEO: BNC type Composite video: 1 Vp-p ±2 dB sync negative (75 ohms terminated) S VIDEO: Y/C mini DIN 4-pin type Y (luminance): 1 Vp-p ±2 dB sync negative (75 ohms terminated) C (chrominance): burst  $0.286$  Vp-p  $\pm 2$  dB (NTSC) (75 ohms terminated), burst  $0.3 \text{ Vp-p } \pm 2 \text{ dB}$  (PAL) (75 ohms terminated) VIDEO OUT VIDEO: Loop-through BNC type Loop-through output from the VIDEO IN connector S VIDEO: Loop-through mini DIN 4-pin type (male)

- Loop-through output from the S VIDEO IN connector INPUT A Analog RGB: HD D-sub15-pin (female) R: 0.7 Vp-p ±2 dB (75 ohms terminated) G:  $0.7 \text{ Vp-p } \pm 2 \text{ dB}$  (75 ohms) terminated) G with sync:  $1 \text{ Vp-p} \pm 2 \text{ dB}$  sync negative (75 ohms terminated) B: 0.7 Vp-p ±2 dB (75 ohms terminated) SYNC/HD: Composite sync input: 1-5 Vp-p high impedance, positive/ negative
	- Horizontal sync input: 1-5 Vp-p high impedance, positive/ negative

## Others

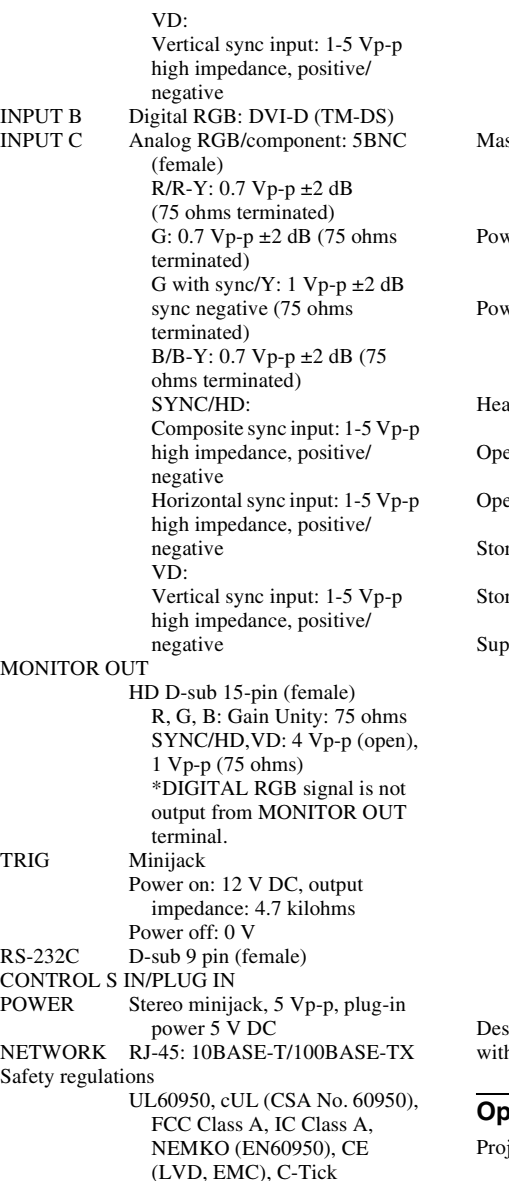

#### **General**

Dimensions VPL-FX52:  $480 \times 169 \times 502$  mm  $(19 \times 6^{5}/8 \times 19^{7}/8 \text{ inches})$ (w/h/d) (with the projection parts)

VPL-FX52L:  $480 \times 169 \times 464$ mm  $(19 \times 6^{5}/8 \times 18^{3}/8 \text{ inches})$ (w/h/d) (with the projection parts) SS  $VPL-FX52$ : Approx.  $10.5 \text{ kg} (23)$  $lb$  4 oz) VPL-FX52L: Approx. 9.1 kg (20  $lb$  1 oz) er requirements AC 100 to 240 V, 4.0 A - 1.6 A, 50/60 Hz er consumption Max. 400 W in standby mode: 7 W (when network function is operating) at dissipation 1,365 BTU erating temperature 0°C to 35°C (32°F to 95°F) erating humidity 35% to 85% (no condensation) age temperature  $-20\textdegree$ C to  $60\textdegree$ C ( $-4\textdegree$ F to  $140\textdegree$ F) age humidity 10% to 90% plied accessories Remote Commander (1) Size AA (R6) batteries (2) Lens cap (1) (for VPL-FX52 with standard lens only) AC power cord (1) Air filter (for replacement) (one pair of filters) Operating Instructions, Installation Manual for Dealers (CD-ROM) (1) Quick Reference Manual (1) Safety Regulations (1) Security Label (1) Warranty Card (1)

<span id="page-49-1"></span>ign and specifications are subject to change hout notice.

#### <span id="page-49-0"></span>**Optional accessories**

jector Lamp LMP-F300 (for replacement) Projector Suspension Support PSS-620 Signal Interface Cable  $SIC10$  (5  $\times$  BNC (male)  $\longleftrightarrow$  5  $\times$ BNC (male)) Projection Lense Long focus zoom lens VPLL-ZM101  $F = 2.0$  to 2.6  $f = 89$  to 133.5 mm Manual focus/zoom

Projection screen size 40 to 300 inches Projection distance 100 inches: 6810 to 10030 mm 200 inches: 13840 to 20270 mm 300 inches: 20870 to 30500 mm Maximum external dimensions  $100 \times 100 \times 222$  mm (W  $\times$  H  $\times$ D) Weight 1810 g Fixed short focus lens VPLL-FM21 (for rear projection (Optical Axis Angle: 0 degree))  $F = 2.0$  $f = 24.5$  mm Manual focus Projection screen size 40 to 300 inches Projection distance 100 inches: 1850 mm 200 inches: 3780 mm 300 inches: 5720 mm Maximum external dimensions  $140 \times 140 \times 233$  mm (W  $\times$  H  $\times$ D) Weight 1850 g Short focus zoom lens VPLL-ZM31  $F = 1.9$  to 2.0  $f = 41.4$  to  $45.6$  mm Manual focus/zoom Projection screen size 40 to 300 inches Projection distance 100 inches: 3150 to 3300 mm 200 inches: 6410 to 6710 mm 300 inches: 9680 to 10120 mm Maximum external dimensions  $154 \times 154 \times 252$  mm (W  $\times$  H  $\times$ D) Weight 3140 g

*Some of the items may not be available in some areas. For details, please consult your nearest Sony office.*

#### <span id="page-50-0"></span>**Pin assignment**

<span id="page-50-2"></span>**INPUT A connector RGB input connector (HD D-sub 15 pin, female)** 

$$
10\left(\begin{array}{c}\n5 & 1 \\
0 & 0 & 0 & 0 \\
0 & 0 & 0 & 0 \\
0 & 0 & 0 & 0\n\end{array}\right)6
$$
\n
$$
15 \qquad 11
$$

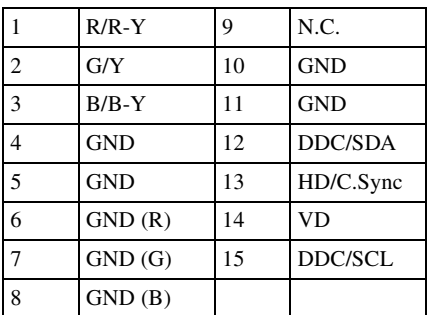

#### <span id="page-50-3"></span>**RS-232C connector (D-sub 9-pin, female)**

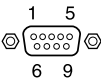

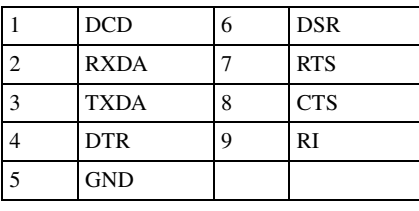

#### <span id="page-50-1"></span>**Input B connector DVI connector (DVI-D, female)**

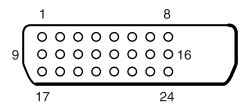

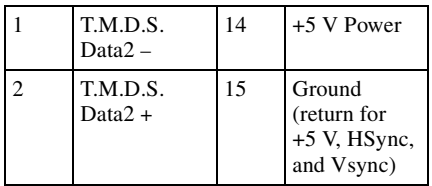

Others

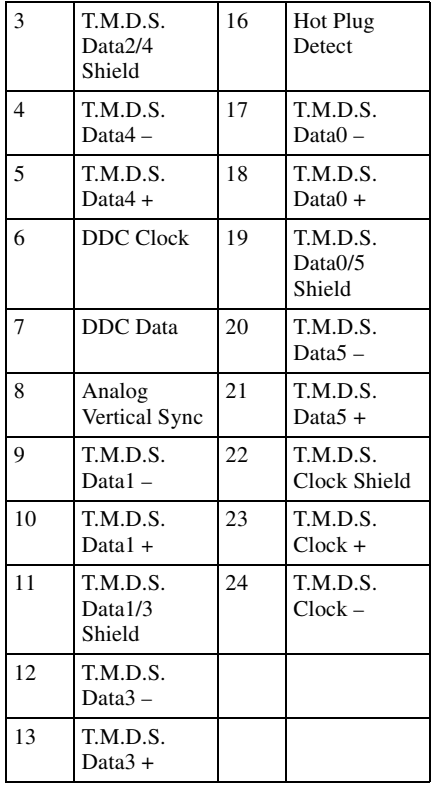

#### <span id="page-51-0"></span>**Input signals and adjustable/ setting items**

#### **PICTURE SETTING menu**

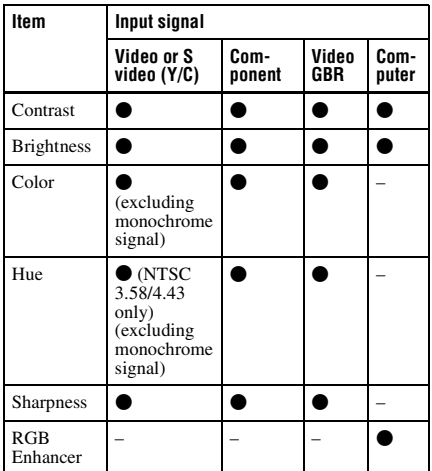

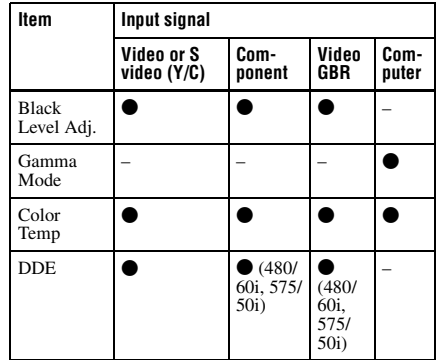

 $\bullet$  : Adjustable/can be set

– : Not adjustable/cannot be set

#### **INPUT SETTING menu**

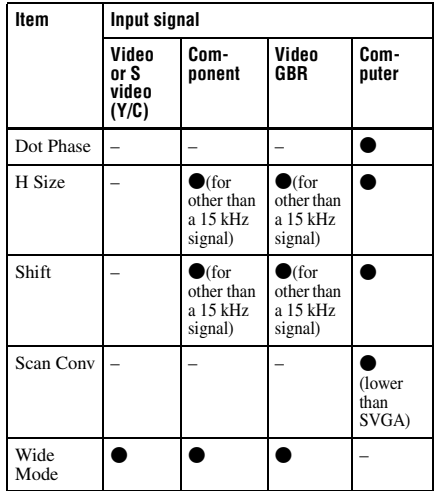

 $\bullet$  : Adjustable/can be set

– : Not adjustable/cannot be set

<span id="page-52-0"></span>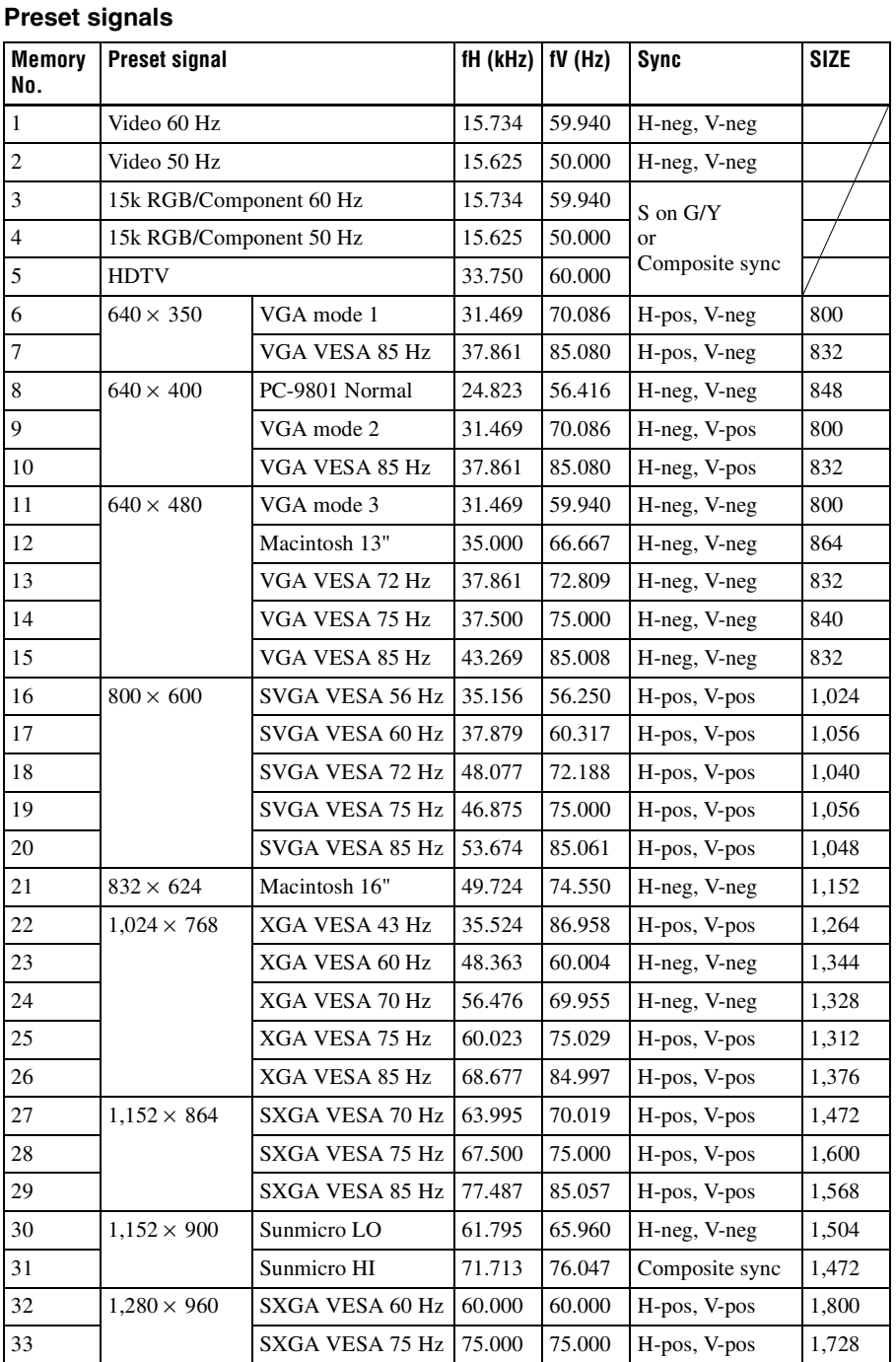

Others

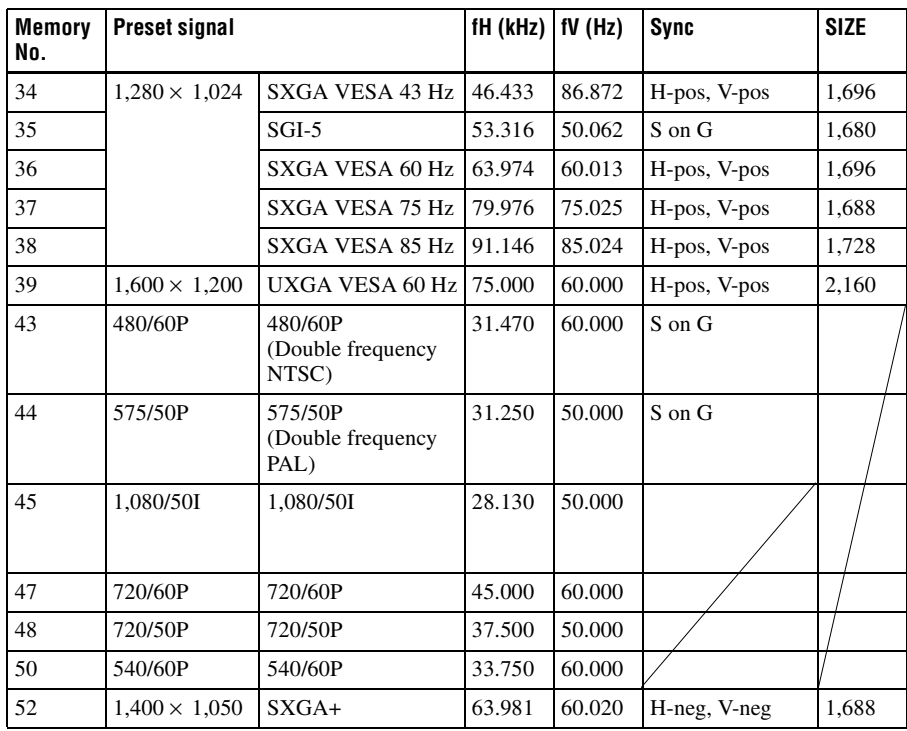

#### **Notes**

- When a signal other than the preset signals shown above is input, the picture may not appear properly.
- Memory numbers 22 and 34 are interlace signals.
- When an SXGA+ signal is input, the image may extend beyond the edge of the screen. In this event, input a signal in which the image is not surrounded by a black area, and then unplug and then plug back in the connecting cable, or else press the INPUT key and select the input signal again.

#### **Warning on power connection**

Use the supplied power cord when you use the projector in your country/ region. Otherwise, use a proper power cord meeting the following specification.

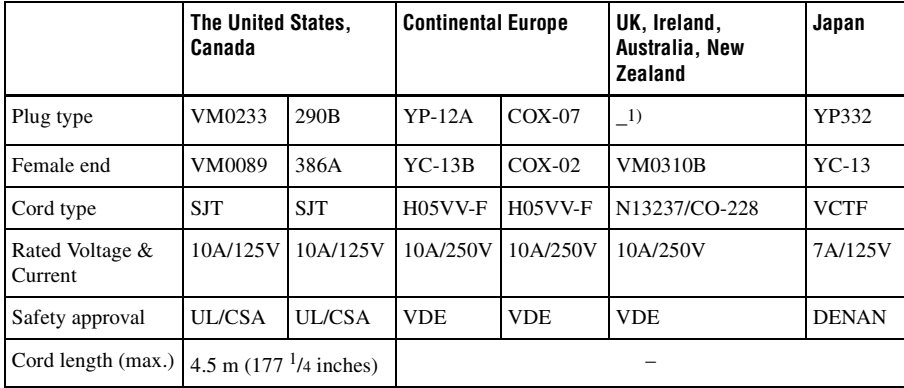

<sup>1)</sup> Use the correct plug for your country/region.

Others

## <span id="page-55-0"></span>**Index**

#### **Numerics**

[5BNC input connectors ..13](#page-12-1)

#### **A**

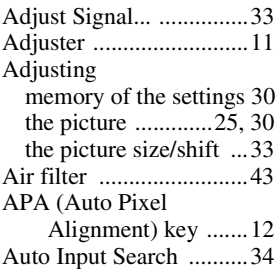

#### **B**

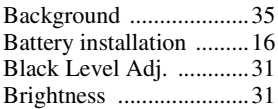

#### **C**

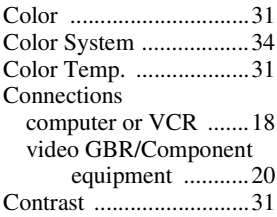

#### **D**

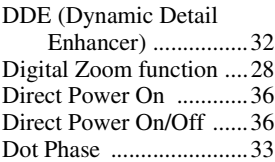

#### **F**

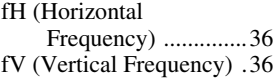

#### **G**

[Gamma Mode ................31](#page-30-6)

#### **H**

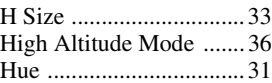

#### **I**

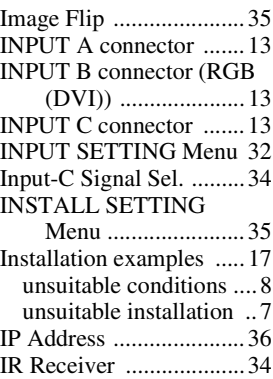

#### **L**

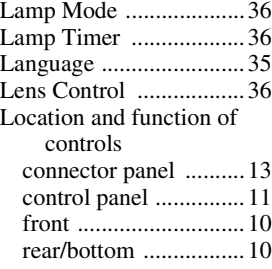

#### **M**

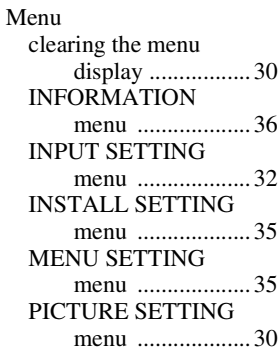

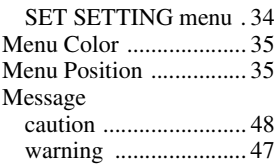

#### **N**

[NETWORK connector ... 13](#page-12-6)

#### **O**

[Optional accessories ...... 50](#page-49-0)

#### **P**

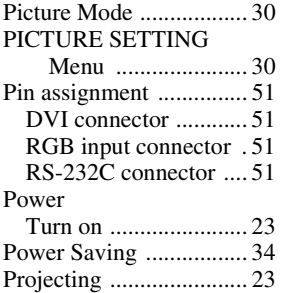

#### **R**

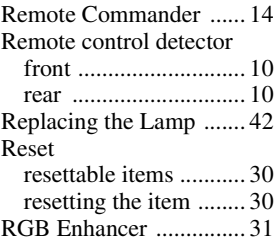

#### **S**

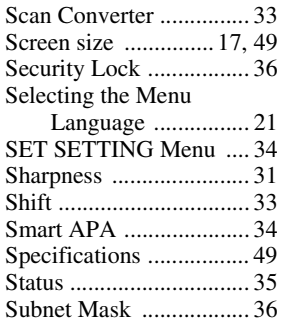

[Supplied accessories .......50](#page-49-1)

#### **T**

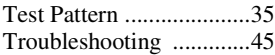

#### **U**

[Using the MENU ............29](#page-28-2)

#### **V**

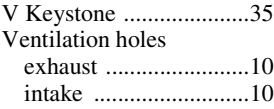

#### **W**

[Wide Mode .....................32](#page-31-4)

Sony Corporationhttp://www.sony.net/